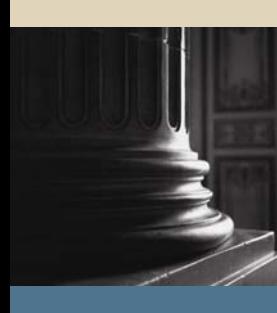

**SUNGARD** SCT HIGHER EDUCATION

SCT Banner Student Fee Assessment Training Workbook October 2005 Release 7.2

#### Confidential Business Information

-------------------------------------------------------------------------------------------------------------------------------------------------------------------------------- This documentation is proprietary information of SunGard SCT and is not to be copied, reproduced, lent or disposed of, nor used for any purpose other than that for which it is specifically provided without the written permission of SunGard SCT.

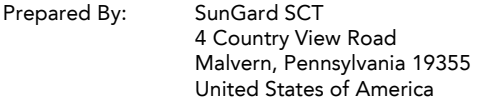

© SunGard 2004-2005. All rights reserved. The unauthorized possession, use, reproduction, distribution, display or disclosure of this material or the information contained herein is prohibited.

In preparing and providing this publication, SunGard SCT is not rendering legal, accounting, or other similar professional services. SunGard SCT makes no claims that an institution's use of this publication or the software for which it is provided will insure compliance with applicable federal or state laws, rules, or regulations. Each organization should seek legal, accounting and other similar professional services from competent providers of the organization's own choosing.

SunGard, the SunGard logo, SCT, and Banner, Campus Pipeline, Luminis, PowerCAMPUS, SCT fsaATLAS, SCT Matrix, SCT Plus, SCT OnSite and SCT PocketRecruiter are trademarks or registered trademarks of SunGard Data Systems Inc. or its subsidiaries in the U.S. and other countries. All other trade names are trademarks or registered trademarks of their respective holders.

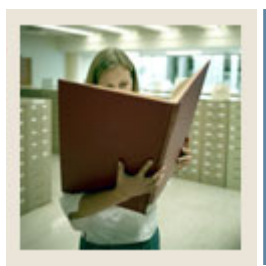

# **Table of Contents**

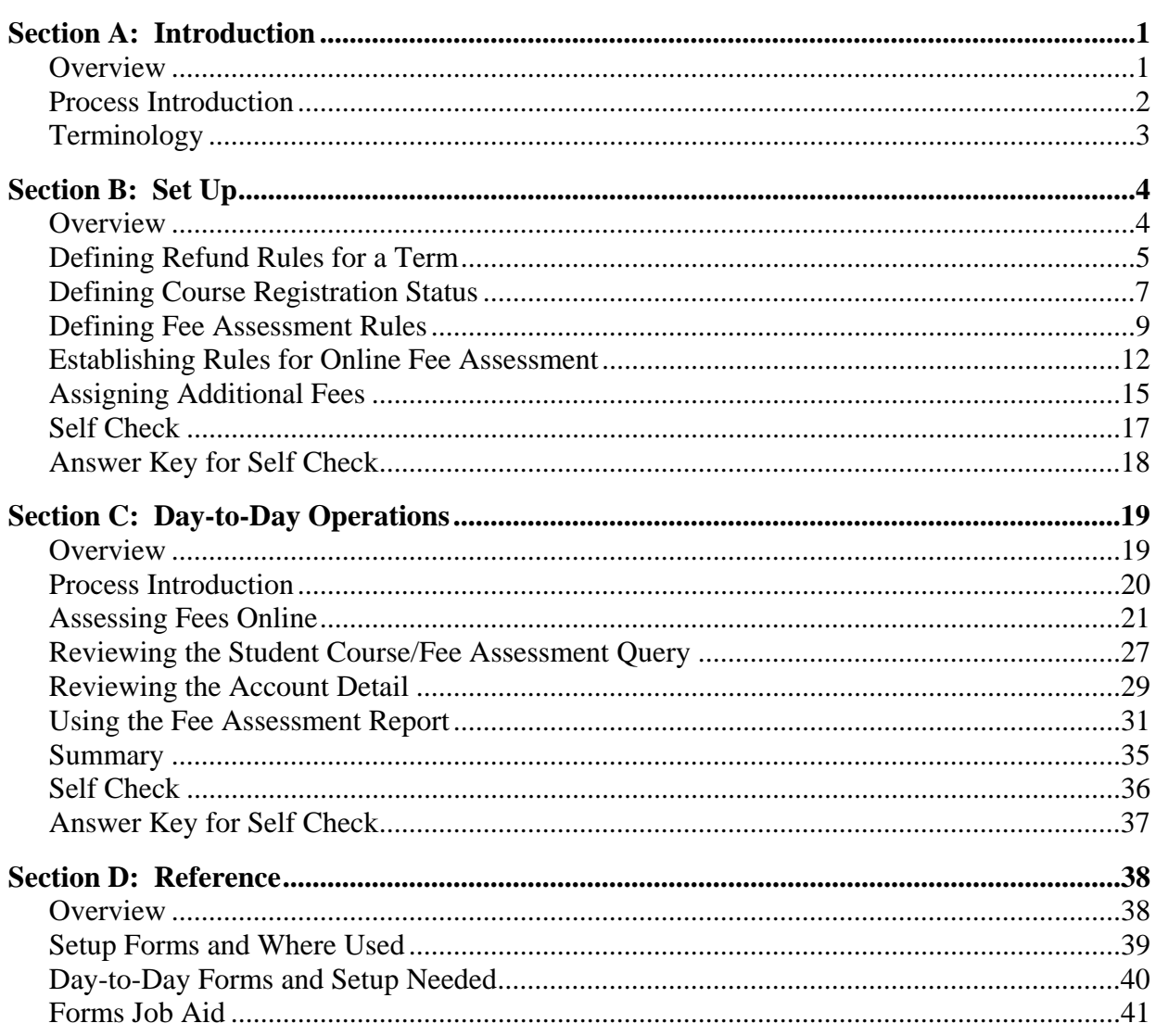

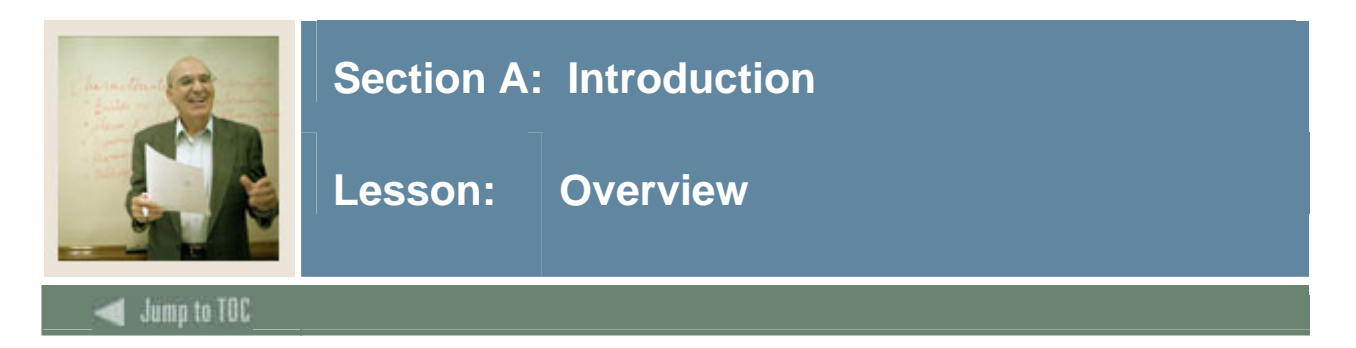

### **Workbook goal**

The goal of this workbook is to provide you with the knowledge and practice to accurately assess fees for registered students. This workbook is divided into four sections:

- Introduction
- Set-up
- Day-to-Day Operations
- Reference.

#### **Intended audience**

The staff of the Registrar's office and selected personnel from the business office.

#### **Prerequisites**

To complete this workbook, you should have

- completed the SunGard SCT Education Practices computer-based training (CBT) tutorial "SCT Banner 7 Fundamentals," or have equivalent experience navigating in the SCT Banner system
- completed the General Person and Registration training workbooks
- administrative rights to create the rules and set the validation codes in SCT Banner.

#### **Section contents**

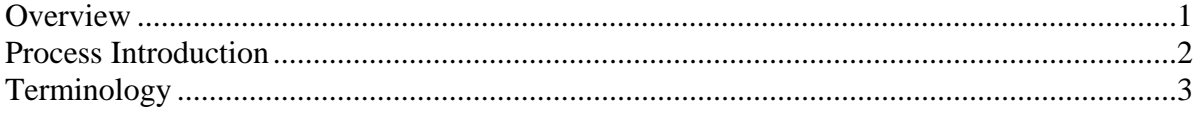

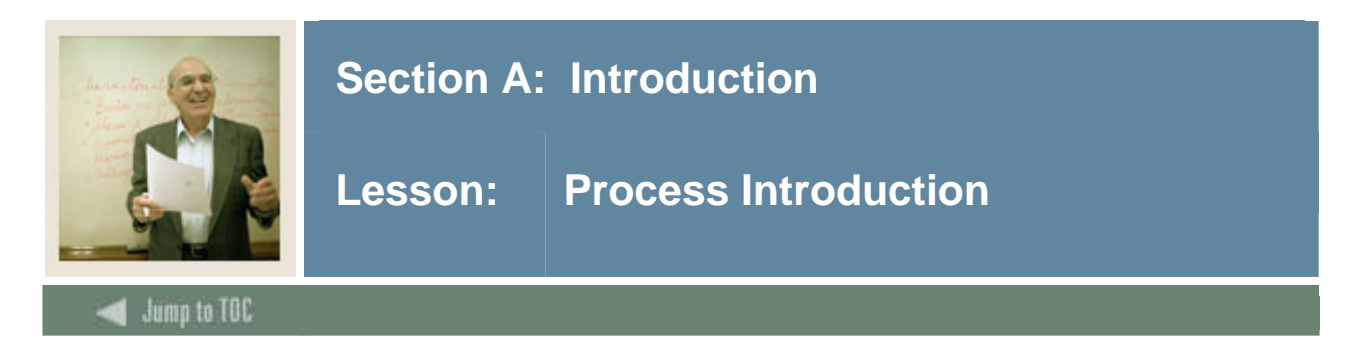

The bursar's office, in conjunction with the registrar's office is responsible for setting up the fee assessment control forms as they pertain to registration and billing.

### **Flow diagram**

This diagram highlights where the Fee Assessment process occurs within the overall Student process.

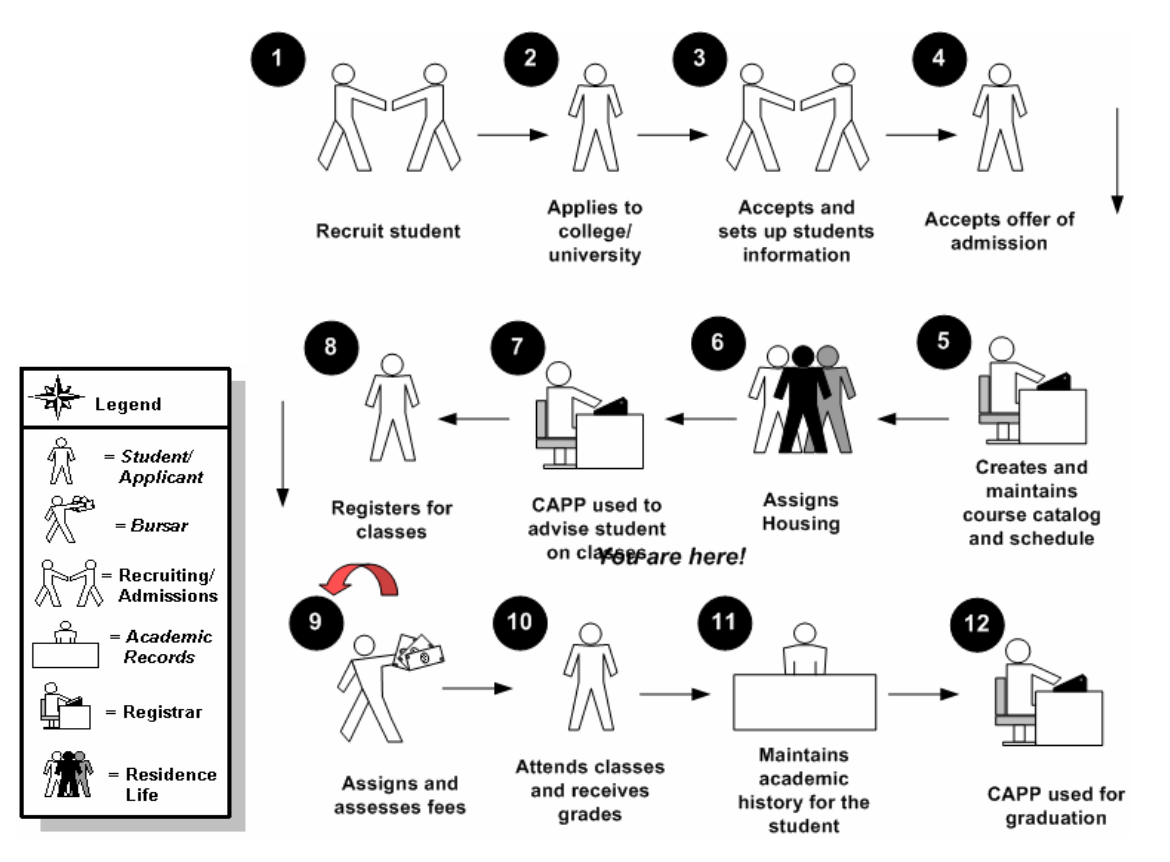

### **About the process**

- In the Fee Assessment process, bursars and registrars define rules for Fee Assessment and develop refunding tables for a term.
- The student registers for classes and an on-line Fee Assessment will immediately generate charges.
- The bursar then assesses fees in batch and generates a bill.
- Finally, a student receives the bill.

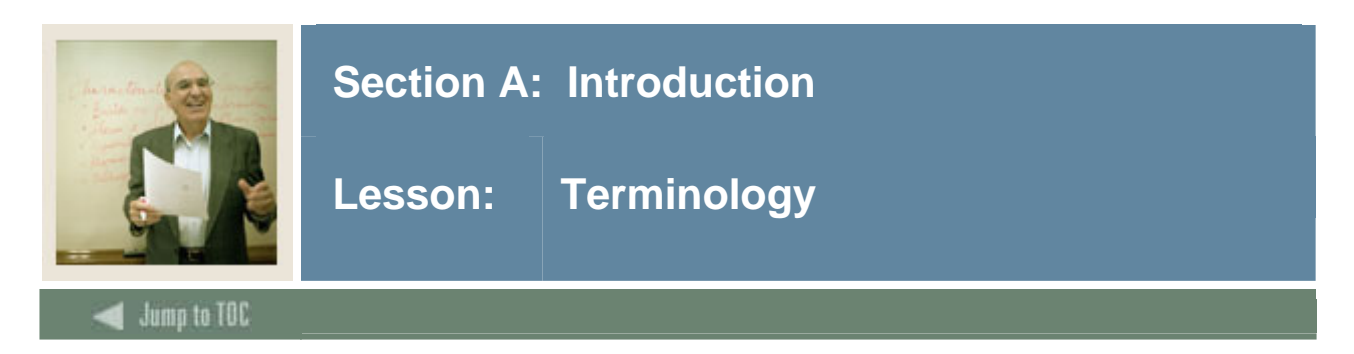

# **Query only**

A report mode that lets you look up and view information but not change the data.

### **Rules form**

A type of form in which you define how data is processed in SCT Banner.

#### **Validation form**

A type of set up form in which you define choices for other forms. This helps to ensure consistency of data entry.

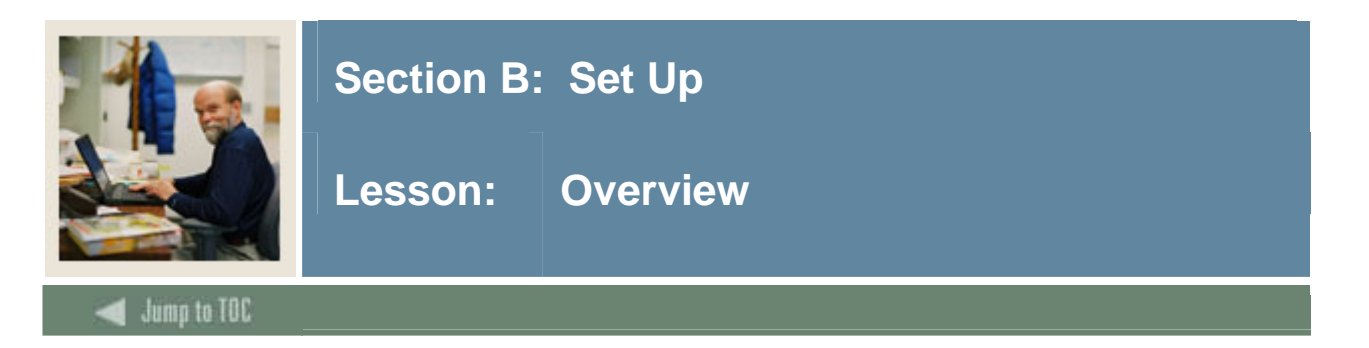

The purpose of this section is to outline the set-up process and detail the procedures to set-up your SCT Banner system.

Before developing Fee Assessment rules and processing data, several forms and rules need to be set or created. These rules and validation forms are used frequently in the Fee Assessment module.

#### **Intended audience**

The staff of the Registrar's office and Business office that is responsible for student bills, registration, and refunds

#### **Objectives**

At the end of this section, you will be able to create the rules and set parameters used to process the data and develop the Fee Assessment control forms.

### **Prerequisites**

To complete this section, you should have

- completed the SunGard SCT Education Practices computer-based training (CBT) tutorial "SCT Banner 7 Fundamentals," or have equivalent experience navigating in the SCT Banner system
- completed the General Person and Registration training workbooks
- administrative rights to create the rules and set the validation codes in SCT Banner.

#### **Section contents**

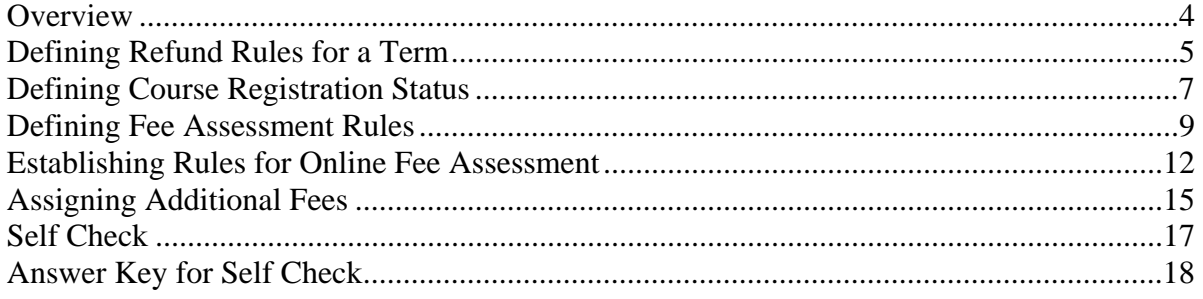

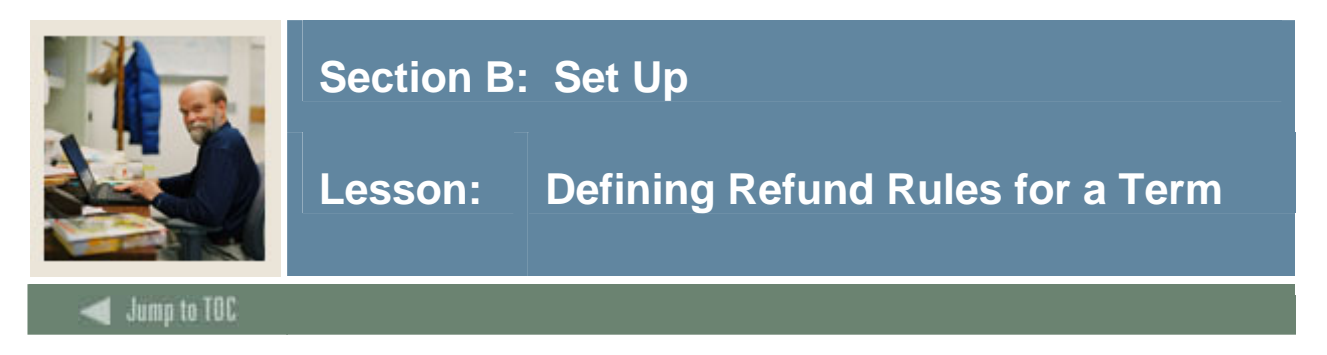

The Enrollment Status Control Form (SFAESTS) is used to set up enrollment codes, and refund rules for a term.

### **SCT Banner form**

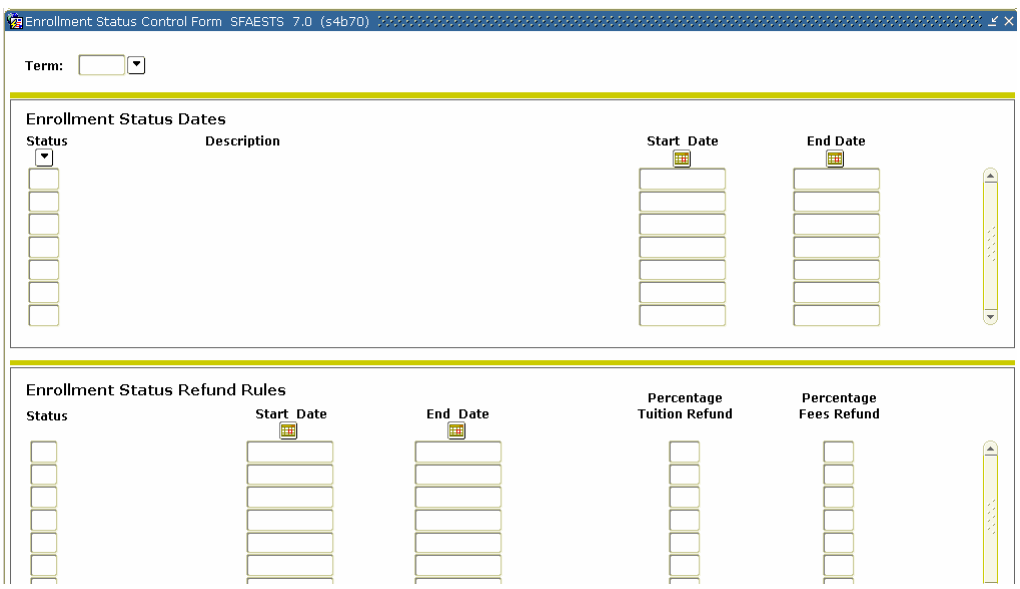

# **Procedure**

Follow these steps to complete the process.

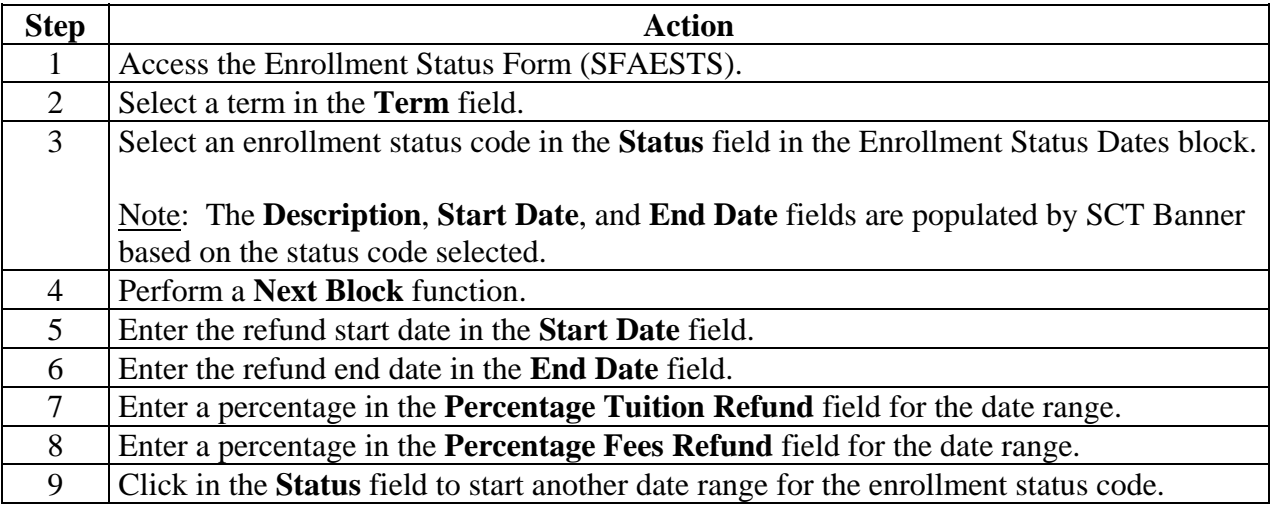

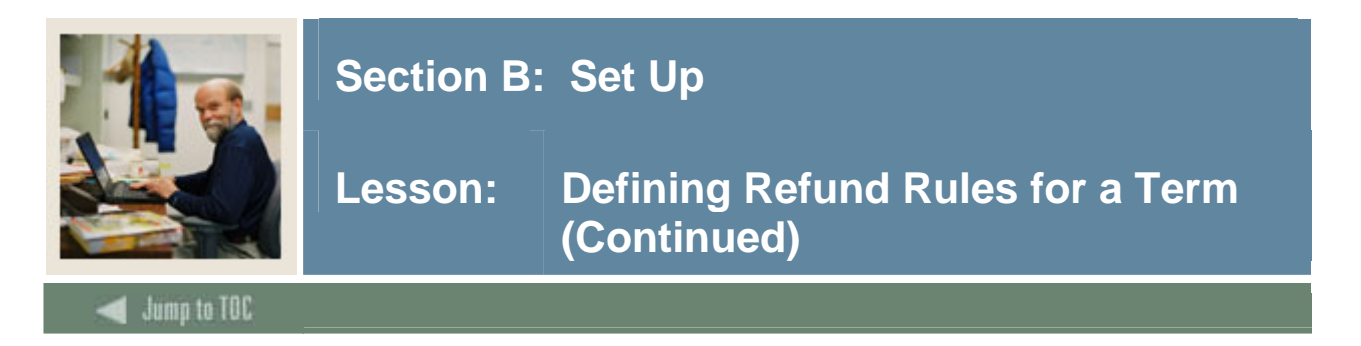

# **Procedure, continued**

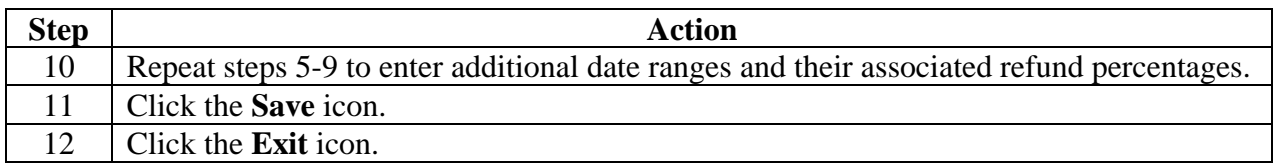

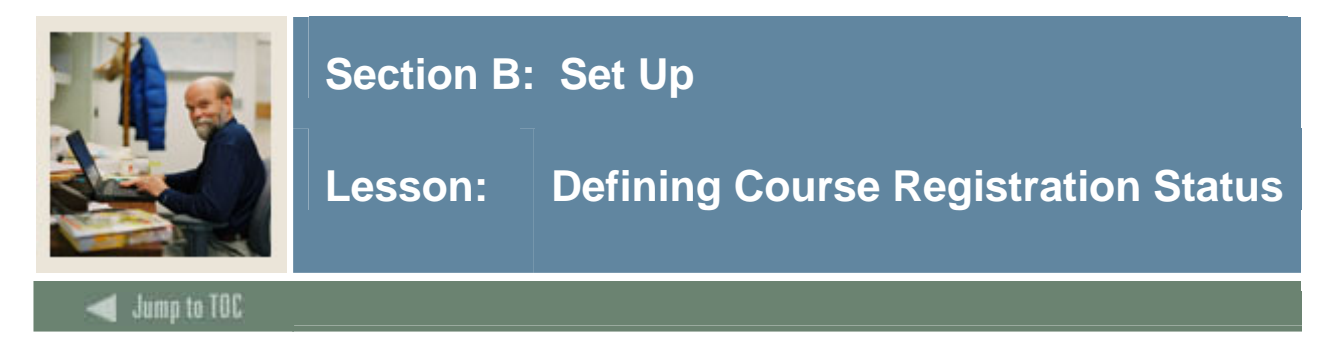

The Course Registration Status Form (SFARSTS) is used to define course status codes, and refund rules for courses.

Note: Status values are user-defined, with the exception of the "RE" (Register Course) status, which must be used as the default for a student's course registration. While the "RE" status is required, its attributes may be defined according to your institution's policy.

Prior to entering the data on this form, the status codes must have been entered on the Course Registration Status Code Validation Form (STVRSTS). While the validation form spans time, the Course Registration Status Form is specific for a term. This allows you to modify status information from one term to the next.

#### **SCT Banner form**

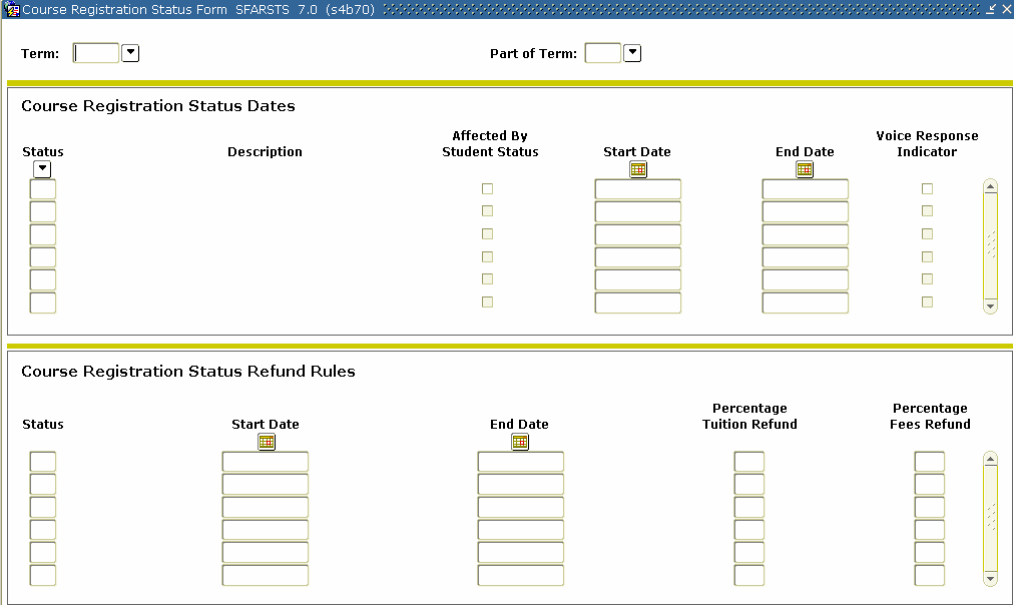

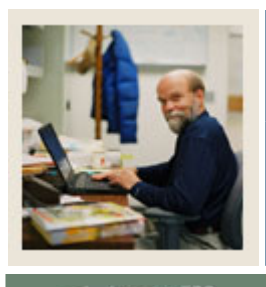

# **Section B: Set Up**

# **Lesson: Defining Course Registration Status (Continued)**

# Jump to TOC

# **Procedure**

Follow these steps to complete the process.

l

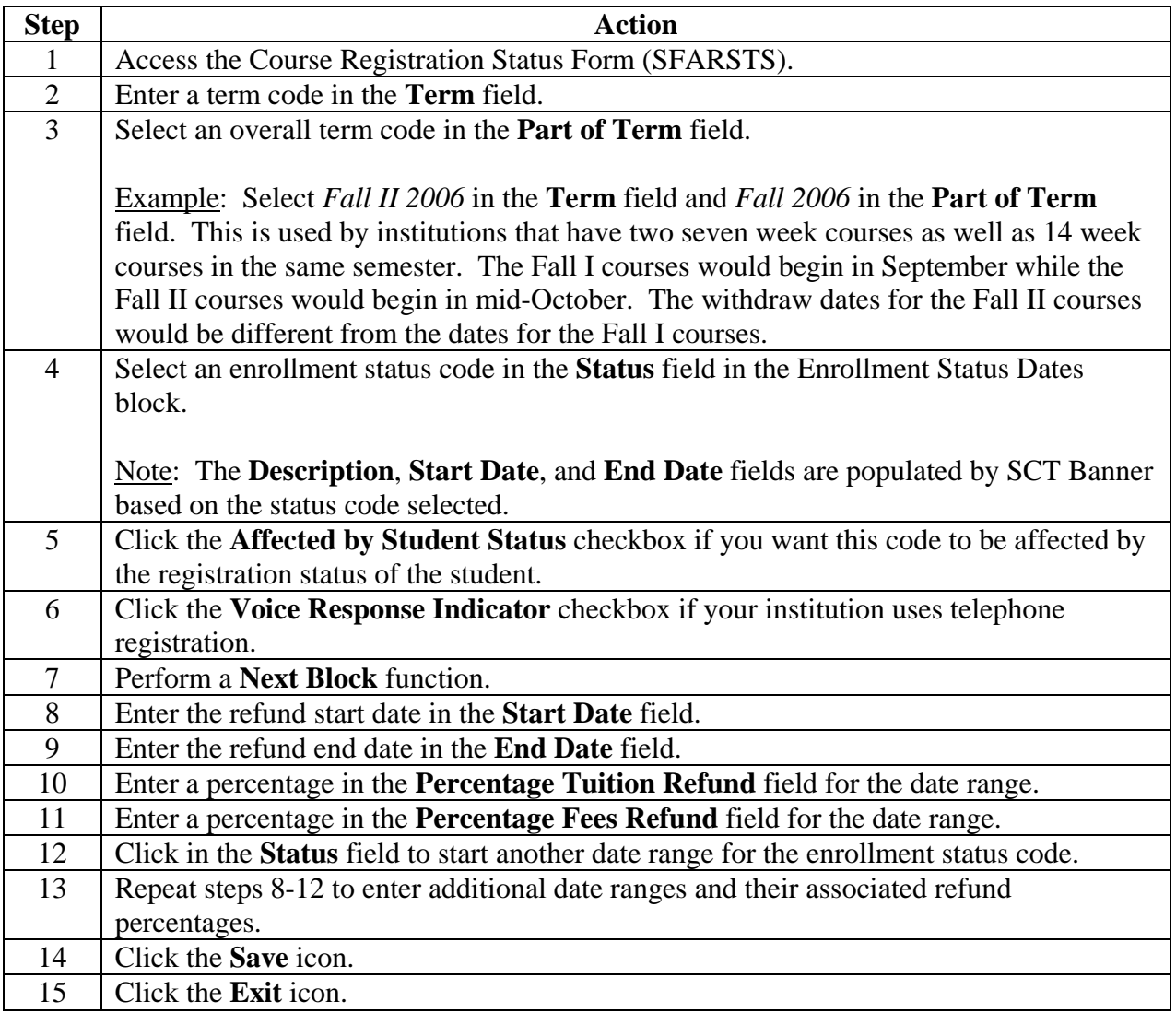

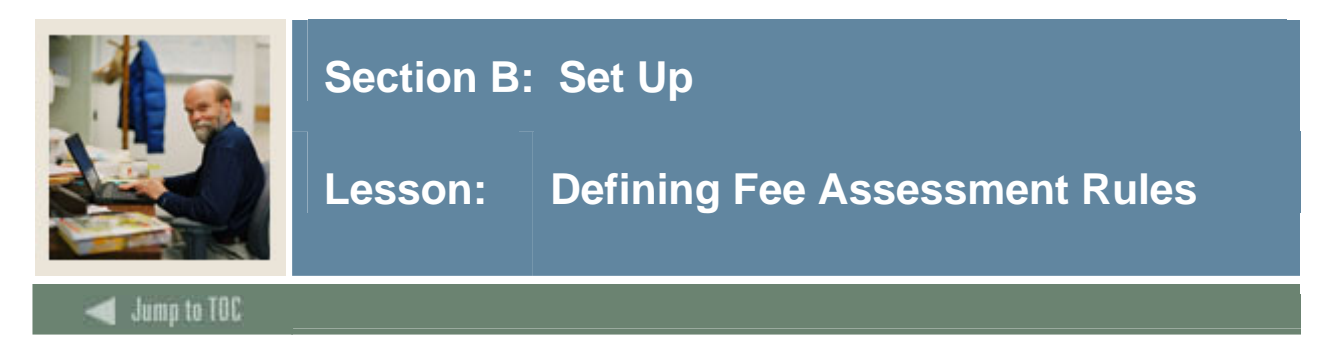

Before assessing any fees, the Fee Assessment Control Form must be set up, one time per semester. Rules may be copied from one term to another, future or past.

The Registration Fee Assessment Rules Form (SFARGFE) allows you to define basic tuition and fees for your students. Your instructor will discuss the various options you have based on how you currently assess tuition and fees at your enterprise.

Your instructor will review each window with you. Based on how you assess tuition and fees, you will use one or more of these windows.

# **SCT Banner form**

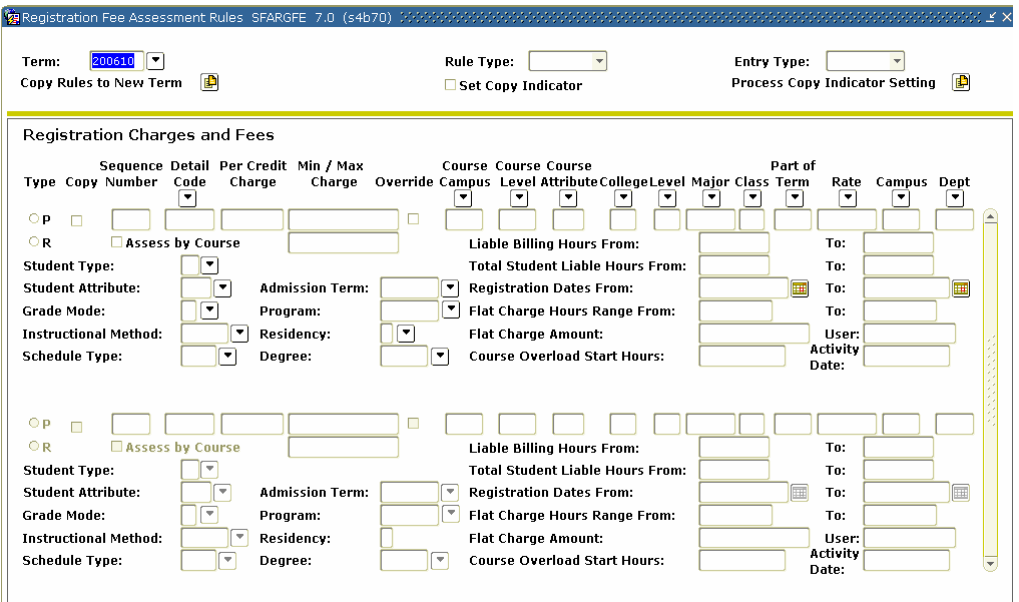

### **Procedure**

Follow these steps to complete the process.

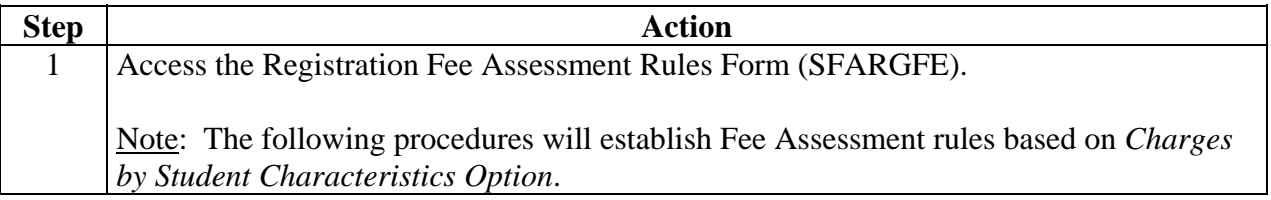

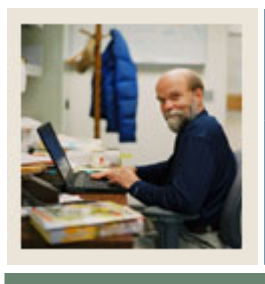

# **Section B: Set Up**

# **Lesson: Defining Fee Assessment Rules (Continued)**

Jump to TOC

# **Procedure, continued**

l

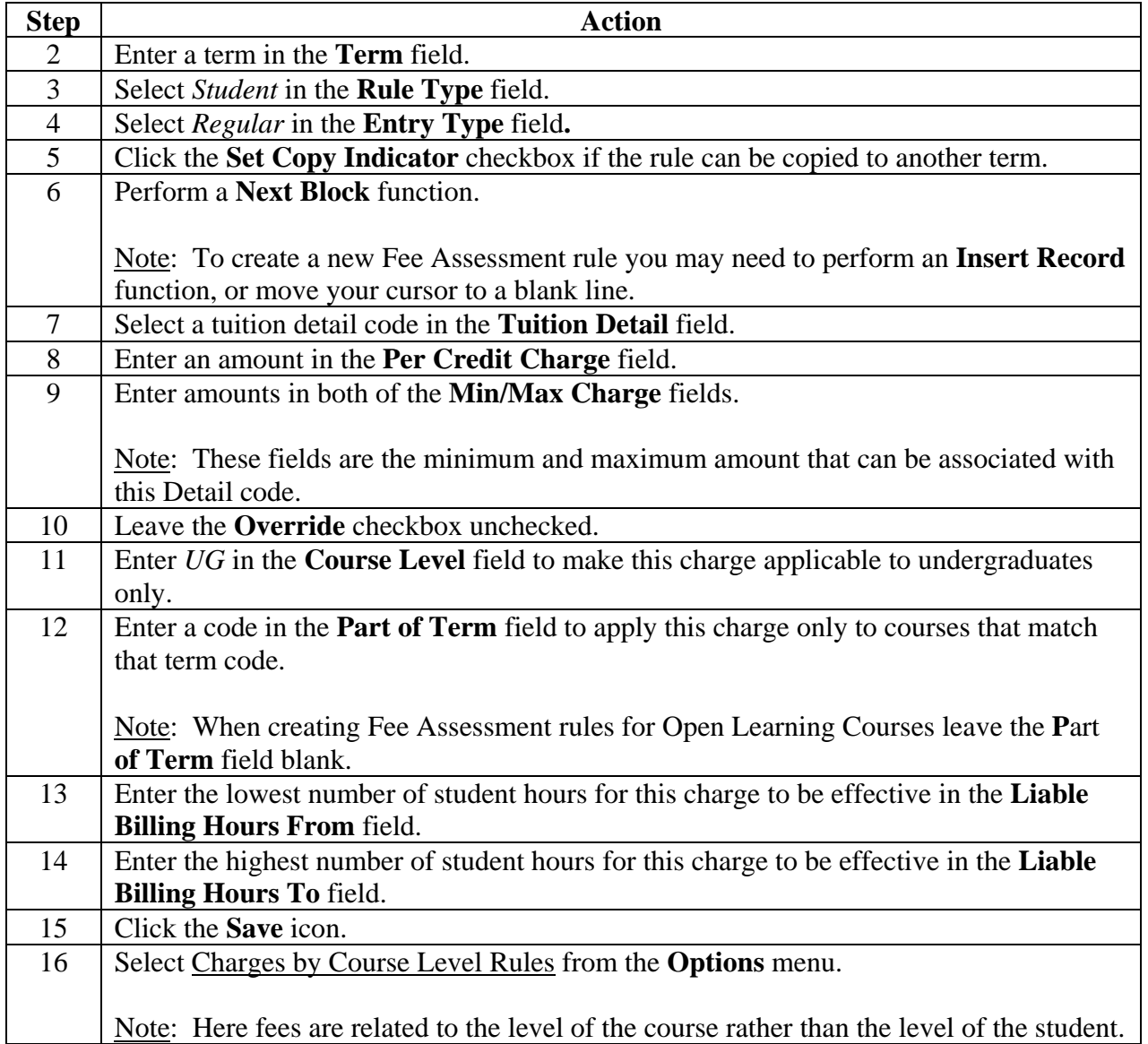

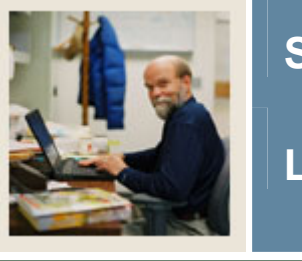

# **Section B: Set Up**

# **Lesson: Defining Fee Assessment Rules (Continued)**

Jump to TOC

# **Procedure, continued**

I

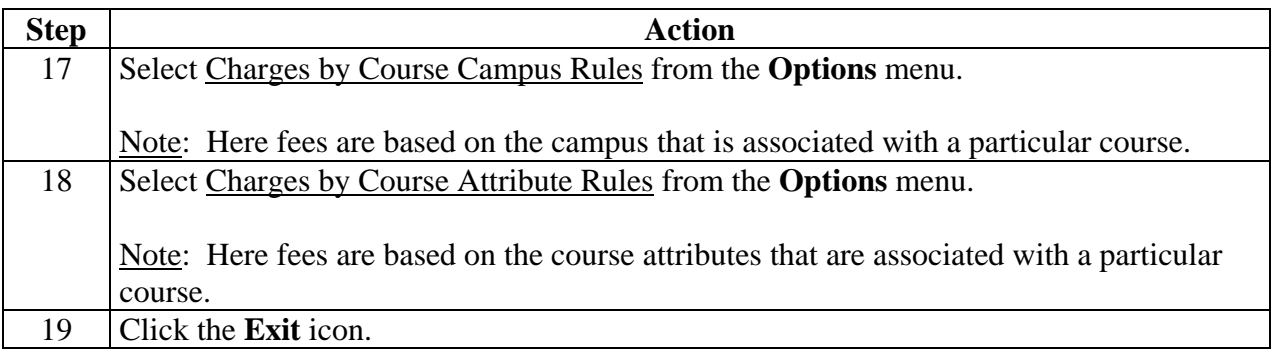

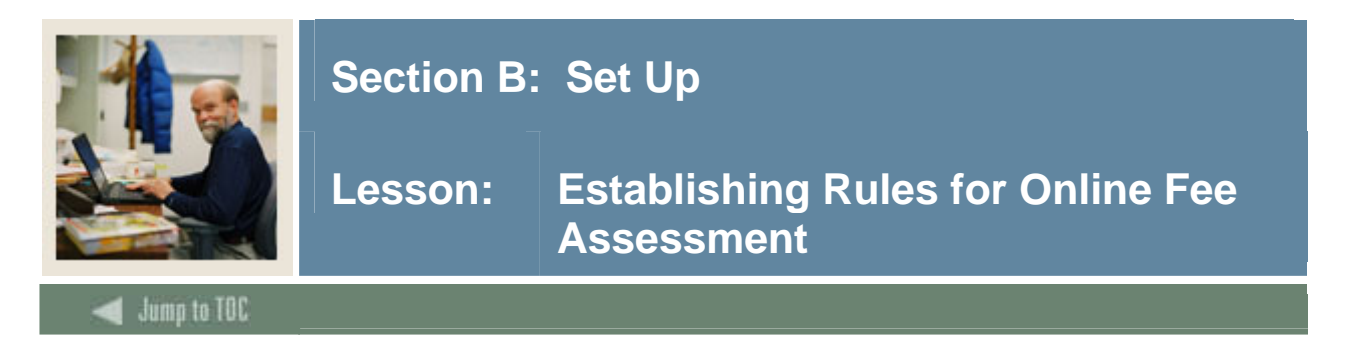

Now that the Fee Assessment rules have been defined, you may assess fees in one of two ways: online fee assessment at the time of registration, or batch assessment after registration and after drop/add. The following will establish rules for online Fee Assessment.

#### **SCT Banner form**

Use the Term Control Form (SOATERM) to establish controls for a specific term, such as registration fee assessment rules, registration error checking, and part-of-term information.

Note: Values and options related to fee assessment reside solely on the Term Control Form (SOATERM). In previous SCT Banner releases, some of these values and options resided on the Crosswalk Validation Form (GTVSDAX).

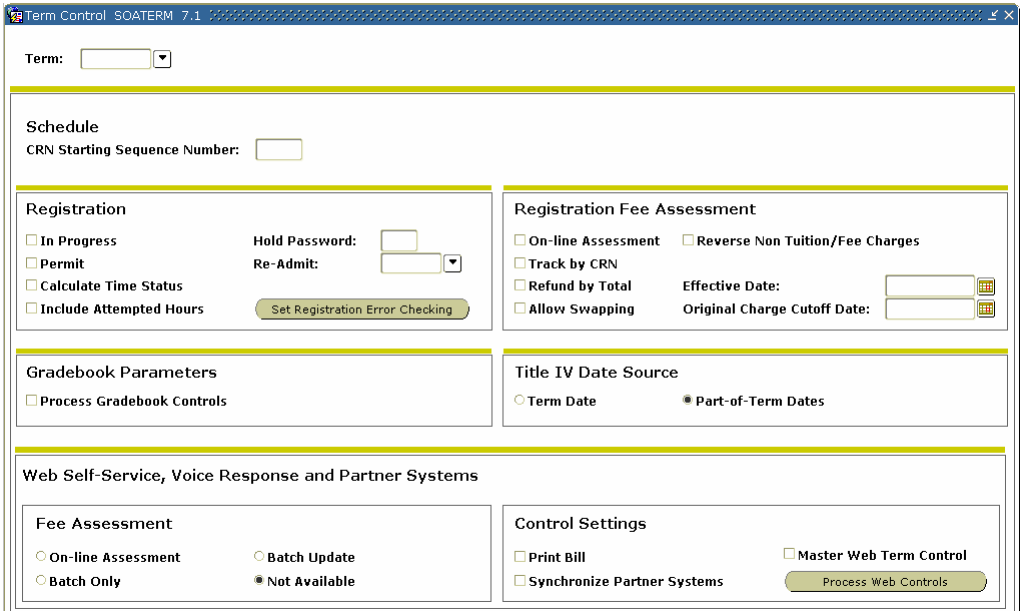

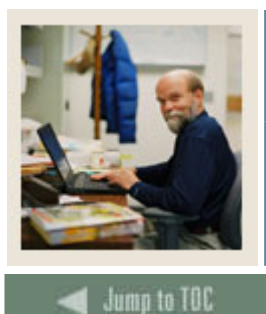

# **Section B: Set Up**

#### **Online vs. batch fee assessment**

I

If you do not want to use online fee assessment, but do all assessment by batch, make sure the **On-line Assessment** checkbox on the Term Control Form (SOATERM) is not checked. This prevents Fee Assessment from taking place online and will not put any collector records in the Registration Batch Fee Assessment Collector table (SFRBTCH) when using the Student Course Registration Form (SFAREGS).

Note: To perform batch assessment, run the Batch Fee Assessment Process (SFRFASC).

#### **Swapping processing**

You have the ability to use optional swapping processing with refund by course refund processing. Swapping can be defined as the exchange (dropping and adding) of billing hours within the same day with no additional liability. This functionally is optional; an institution can choose to invoke this functionally or use the current processing with liability for dropped hours.

The **Allow Swapping** checkbox allows you to turn on swapping on a term-by-term basis if desired.

Note: Open learning courses are not considered in the swapping algorithm, as they carry their own refund method. Section fees are not considered as part of swapping processing. If section fees are attached to a course that later is used for swapping, the section fee liability remains.

#### **Reversing non-tuition charges**

The new **Reverse Non Tuition/Fee Charges** checkbox enables you to allow registration fee assessment to reverse non-tuition or non-fee charges for detail codes with a category code other than *TUI* or *FEE*.

#### **Procedure**

Follow these steps to complete the process.

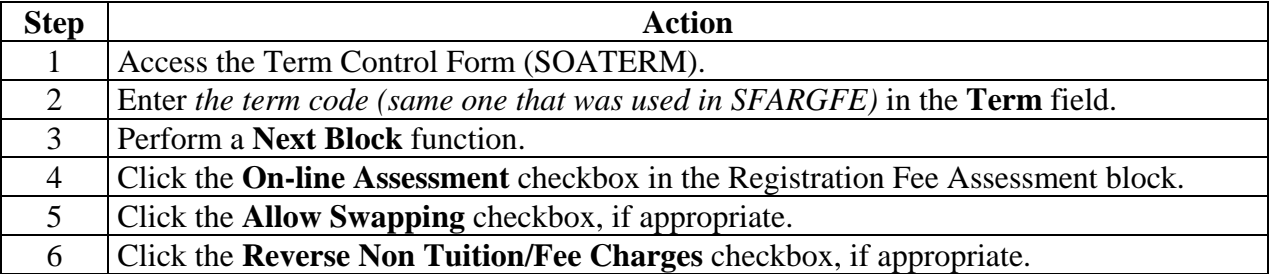

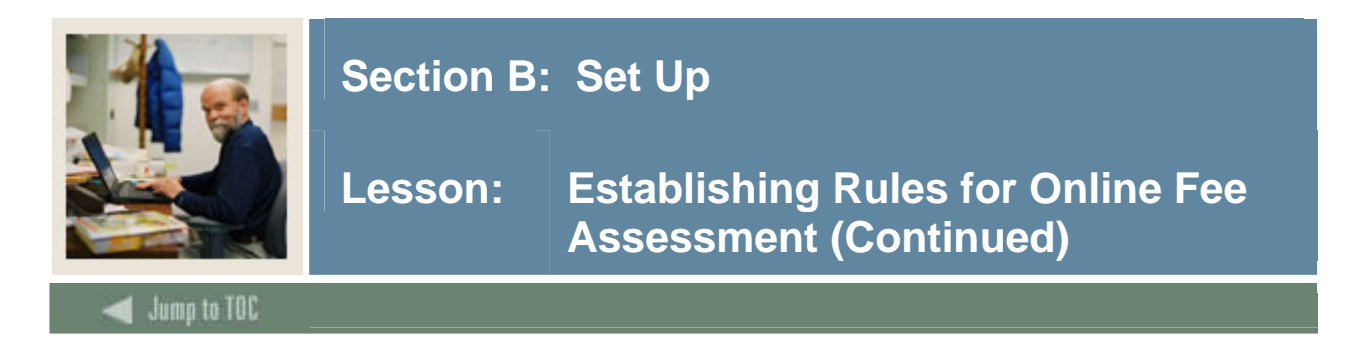

# **Procedure, continued**

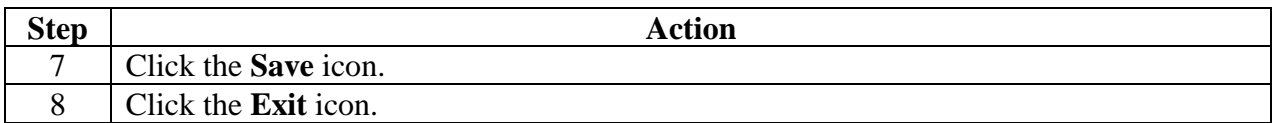

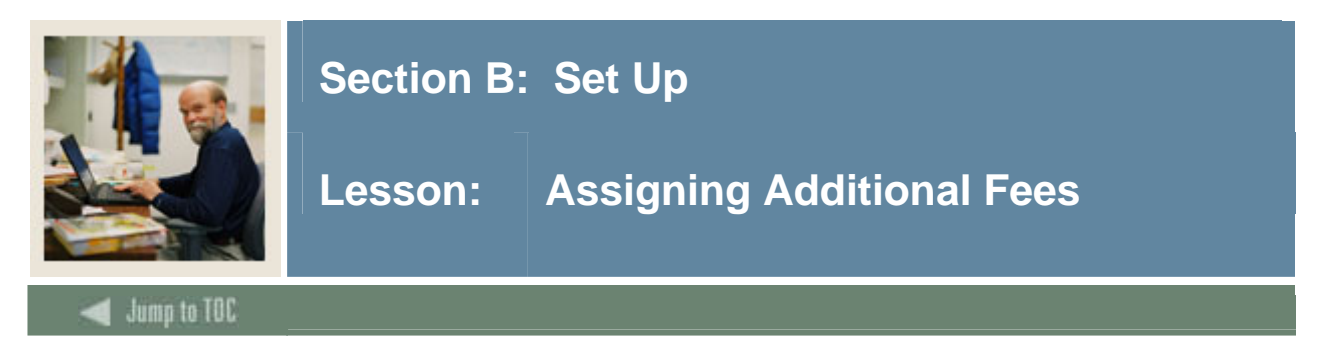

Institutions have the option to develop additional, term-based fees. These fees must be set up one time per semester.

The Registration Additional Fees Form (SFAAFEE) is part of the Registration menu and enables you to add specific (optional) fees to the account of a particular student. This should be used only when the fees are not general enough to be assigned to specific course sections using the Schedule Detail form (SSADETL) or from the Registration Fee Assessment Rules Form (SFARGFE).

### **SCT Banner form**

The Registration Additional Fees Form (SFAAFEE)

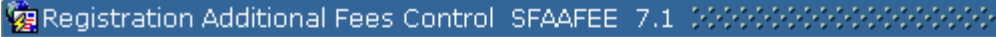

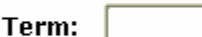

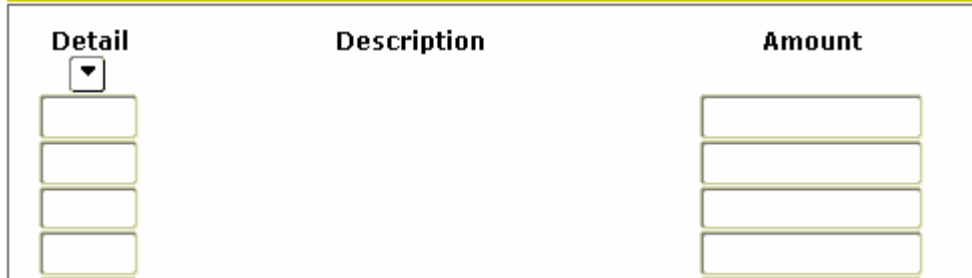

### **Procedure**

Follow these steps to complete the process.

n

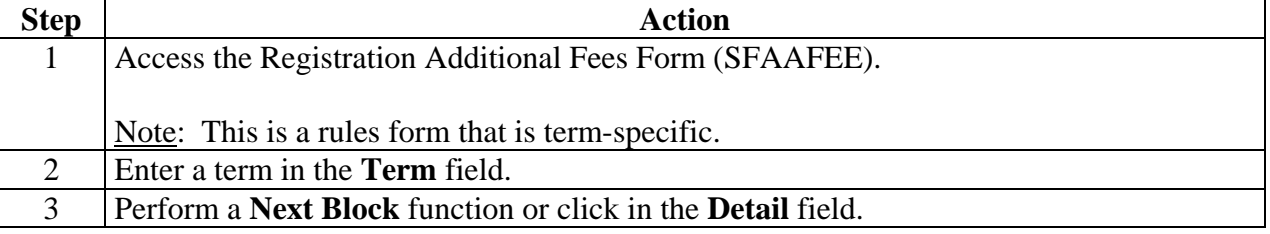

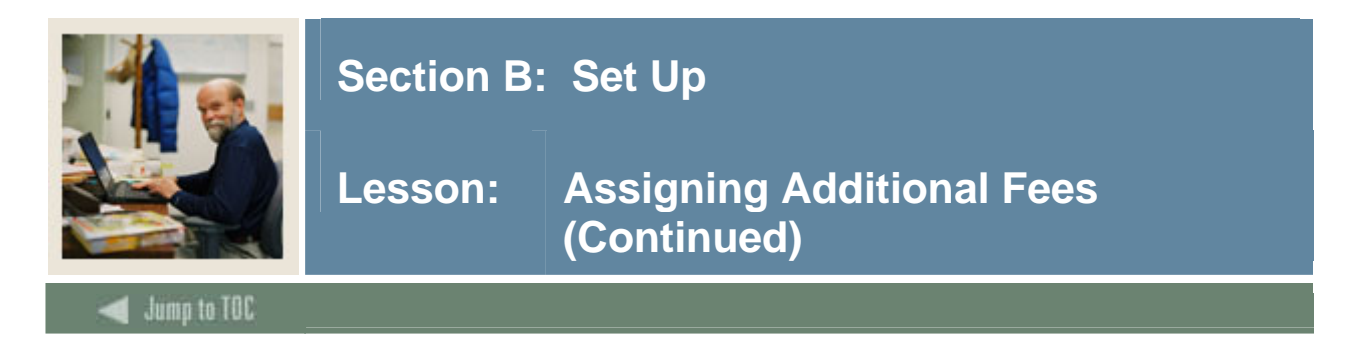

# **Procedure, continued**

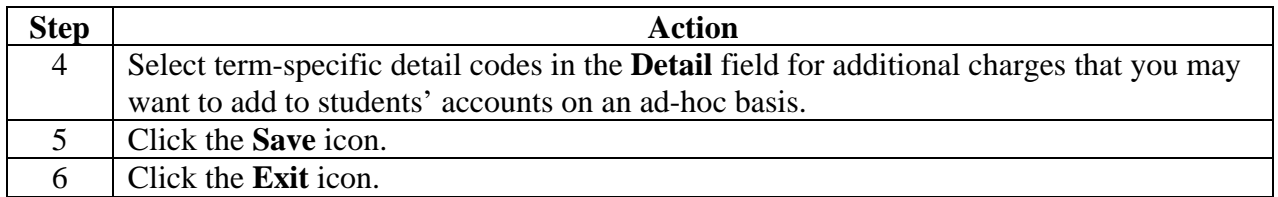

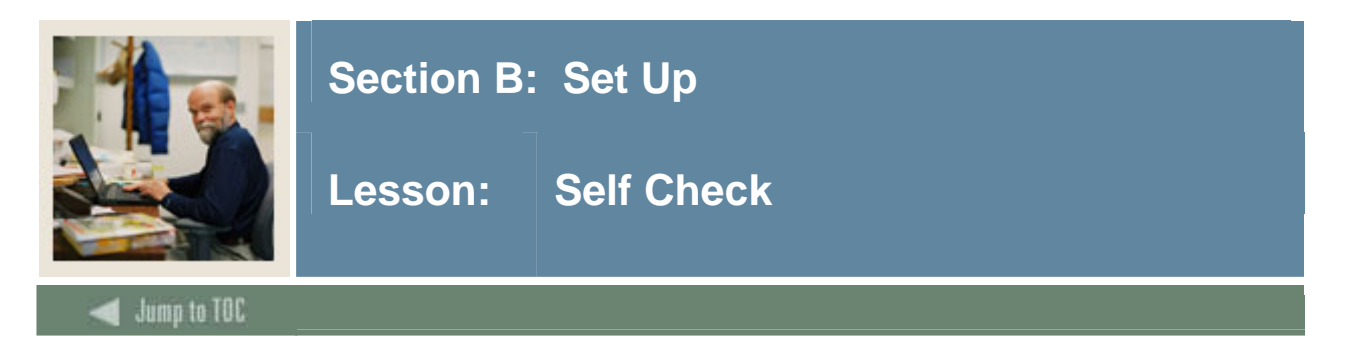

# **Directions**

Use the information you have learned in this workbook to complete this self-check activity.

# **Question 1**

Which form is used to define Fee Assessment rules?

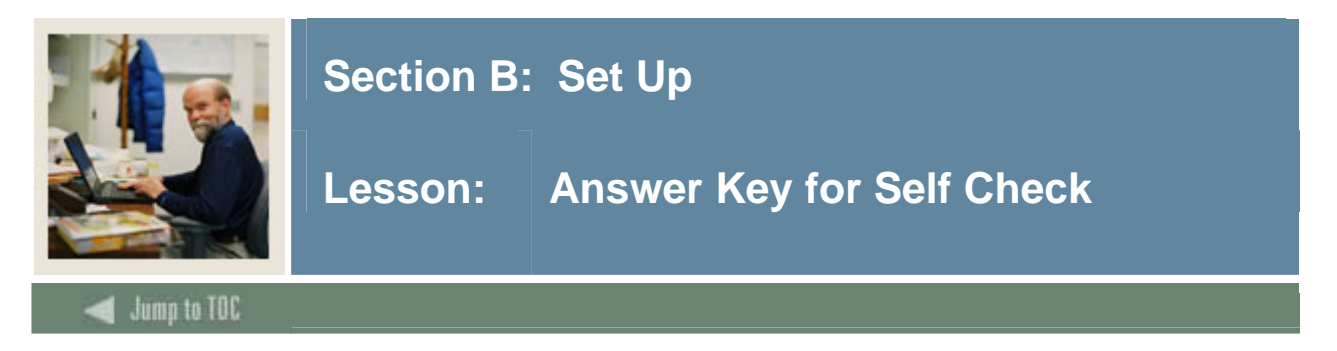

# **Question 1**

Which form is used to define Fee Assessment rules?

**The Registration Fee Assessment Rules Form (SFARGFE) is used to define Fee Assessment Rules.** 

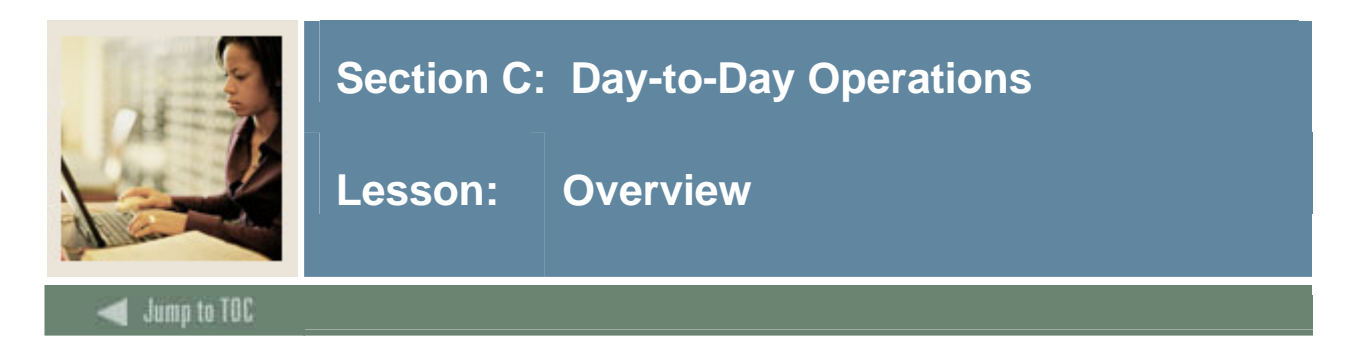

The purpose of this section is to explain the regular process and detail the procedures to handle fee assessment procedures at your institution.

### **Intended audience**

The staff of the registrar's office and selected personnel from the business office.

#### **Objectives**

At the end of this section, you will be able to

- assess fees on-line
- assign fees to a student for a term.

#### **Prerequisites**

To complete this section, you should have completed

- the SunGard SCT Education Practices computer-based training (CBT) tutorial "SCT Banner 7 Fundamentals," or have equivalent experience navigating in the SCT Banner system
- the General Person and Registration training workbooks.

You will also need to ensure that the rules and validation codes in SCT Banner needed for the Fee Assessment module have been set up for you.

#### **Section contents**

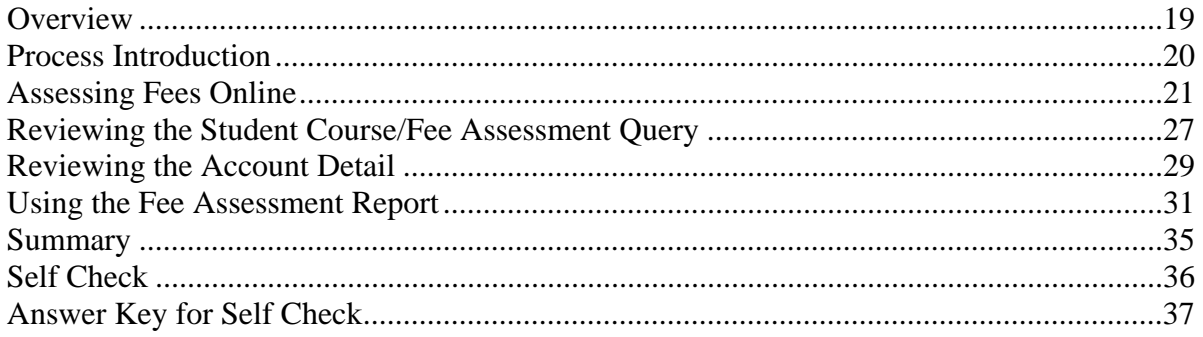

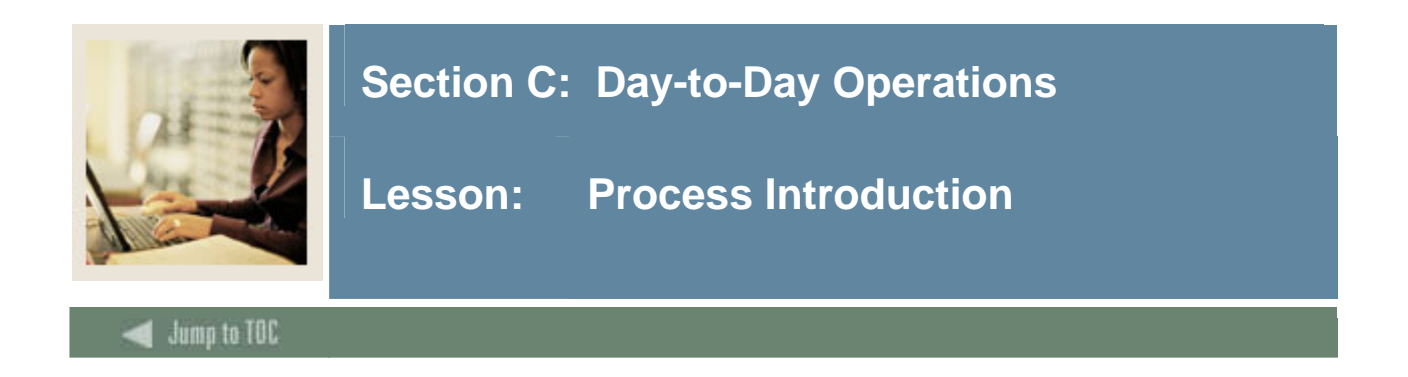

This course is intended to teach you about setting up and running the Fee Assessment process.

### **Flow diagram**

This flow chart highlights specifically what the Fee Assessment process would look like on a day to day basis.

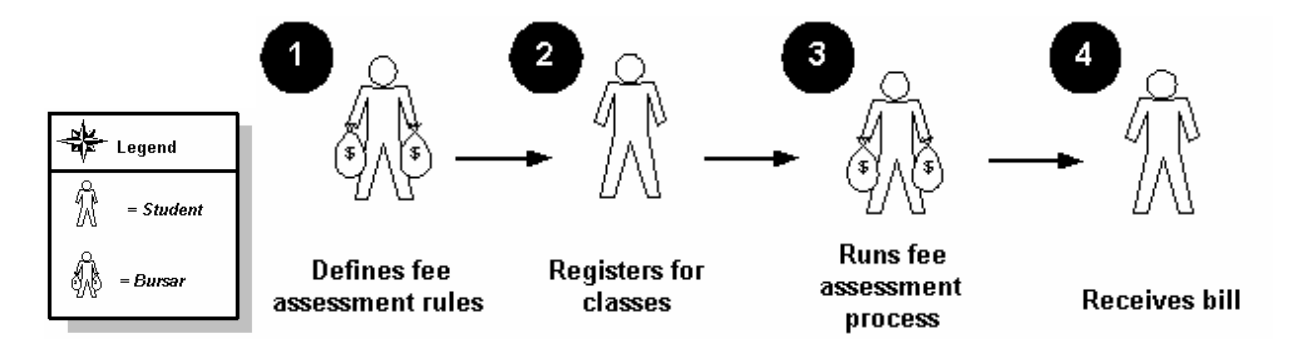

### **What happens**

The stages of the process are described in this table.

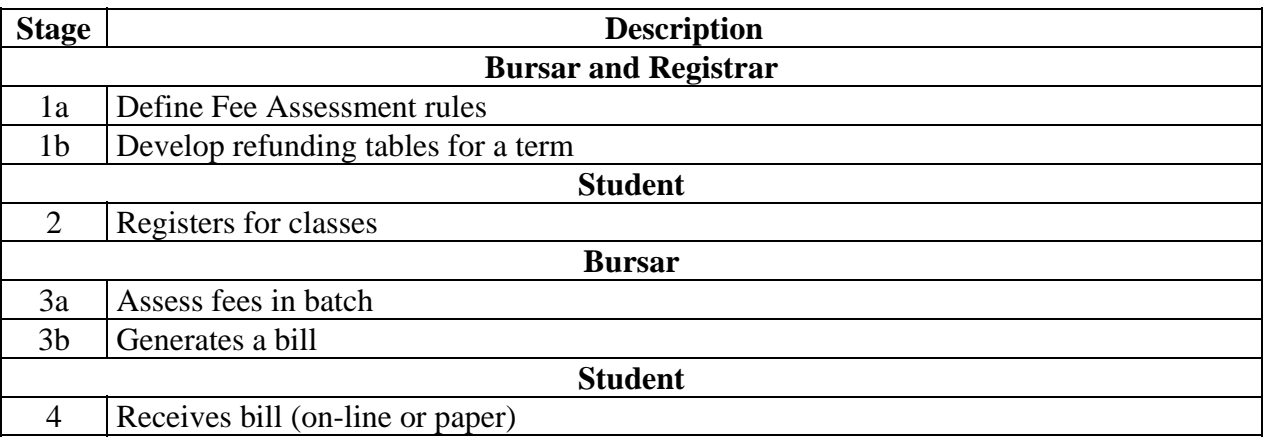

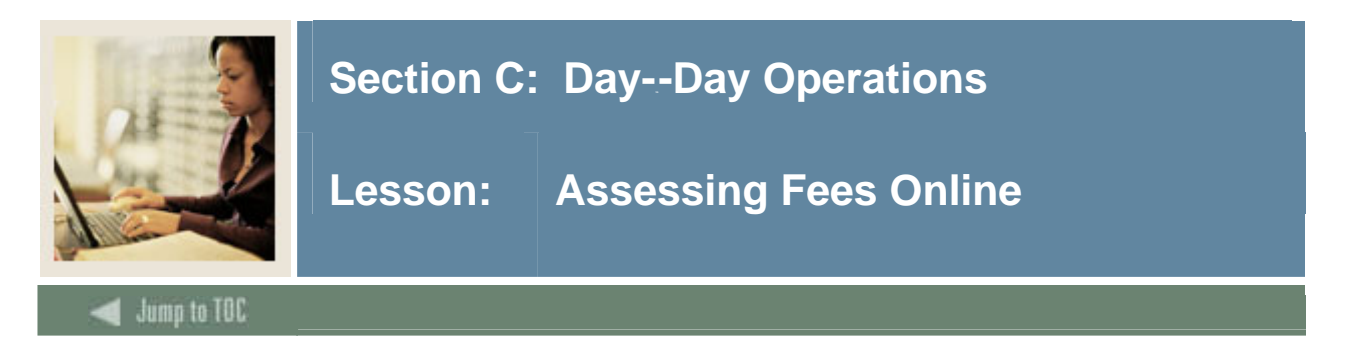

Students must be registered prior to assessing fees.

The first time (each day) that you access the Student Course Registration form (SFAREGS), the system automatically displays the Student System Distribution Initialization Info form (SOADEST). Double-click in the appropriate field in order to select the appropriate printer you will use for each process, or exit if no printer needs to be selected.

Additional fees, as defined on the Registration Additional Fees Form (SFAAFEE), will be applied to students through the Course Registration Form.

#### **SCT Banner form**

Student Course Registration Form (SFAREGS)

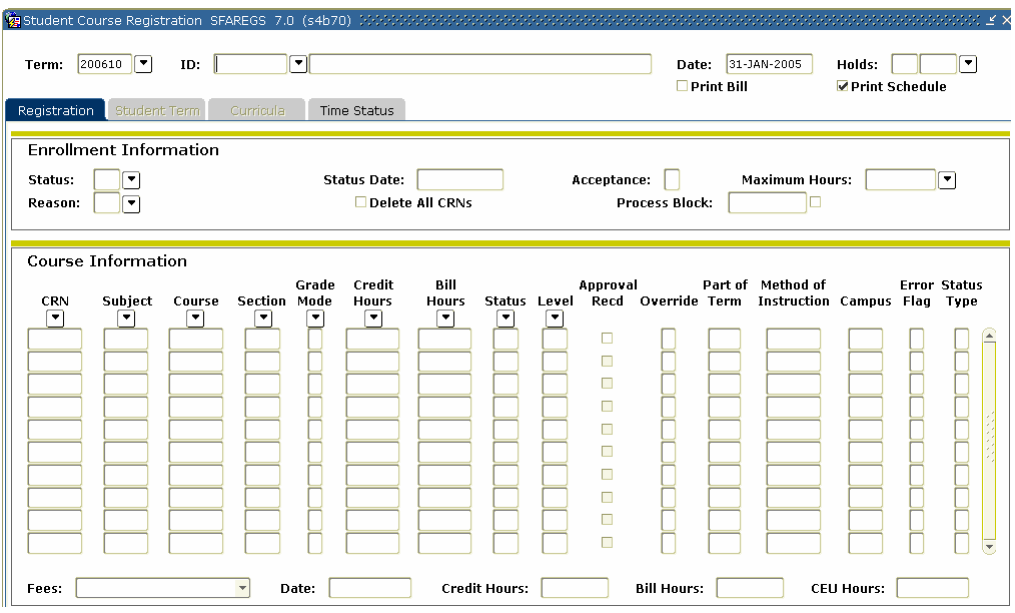

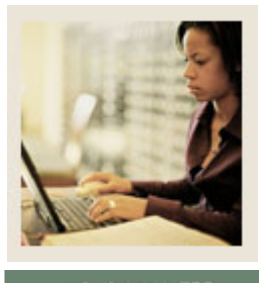

# **Section C: Day--Day Operations**

**Lesson: Assessing Fees Online (Continued)** 

**Jump to TOC** 

### **Procedure**

Follow these steps to complete the process.

I

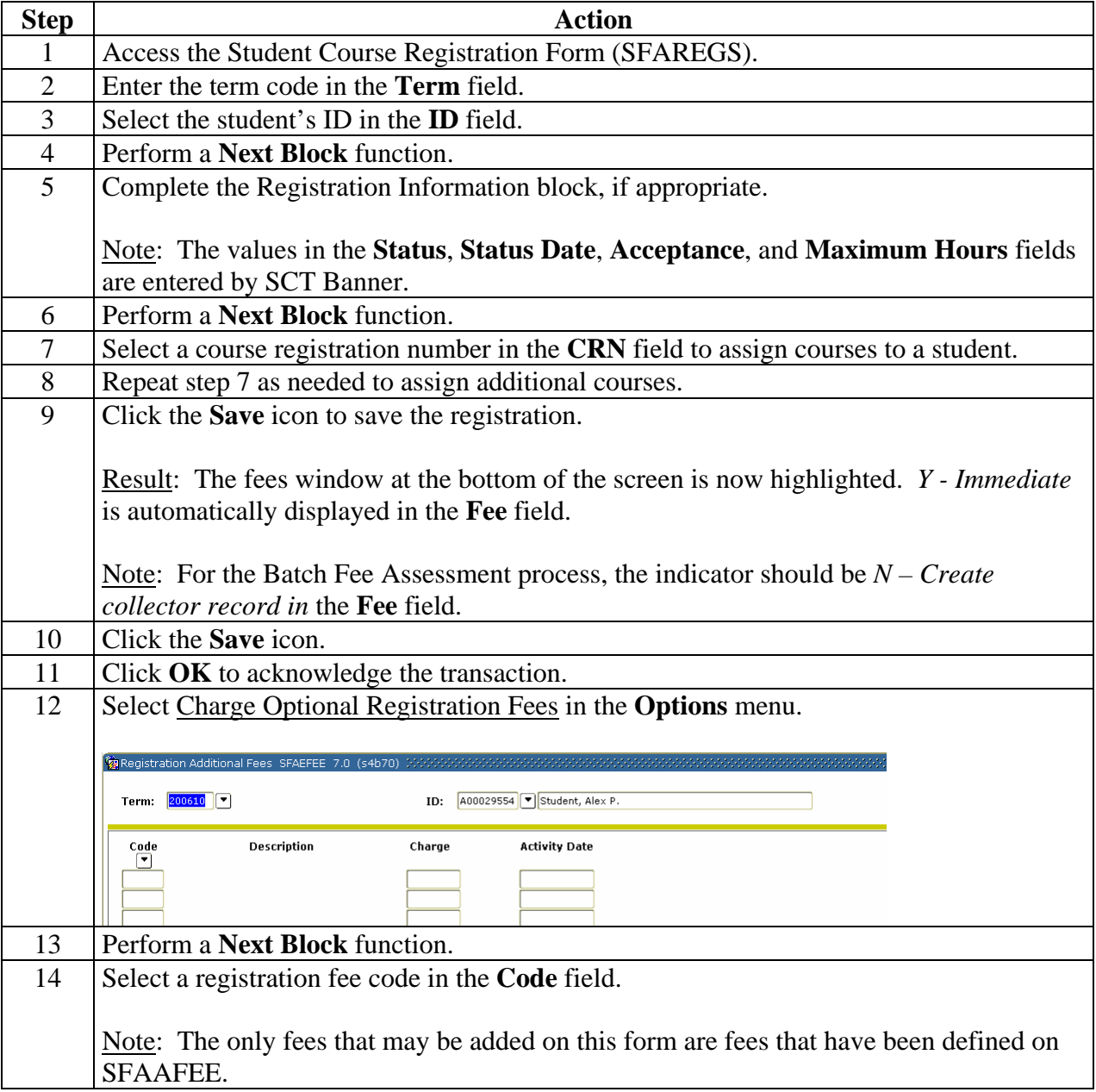

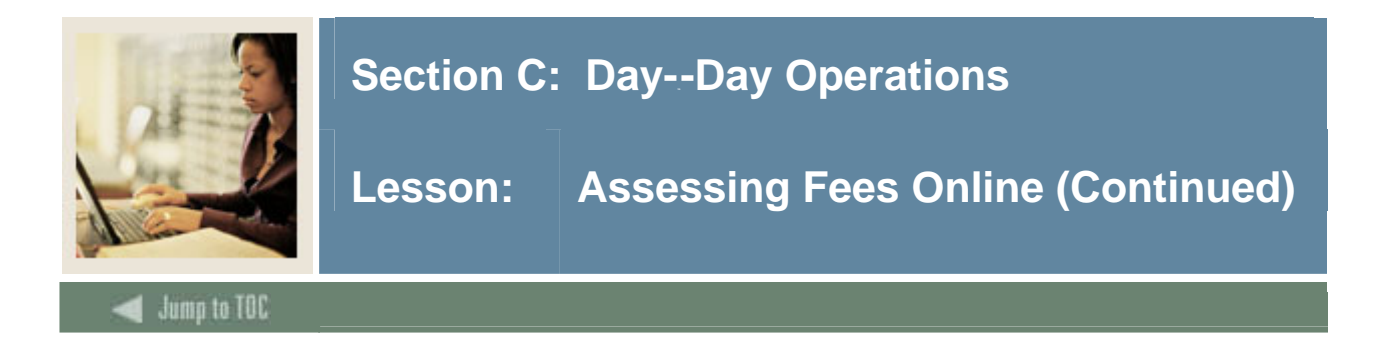

# **Procedure, continued**

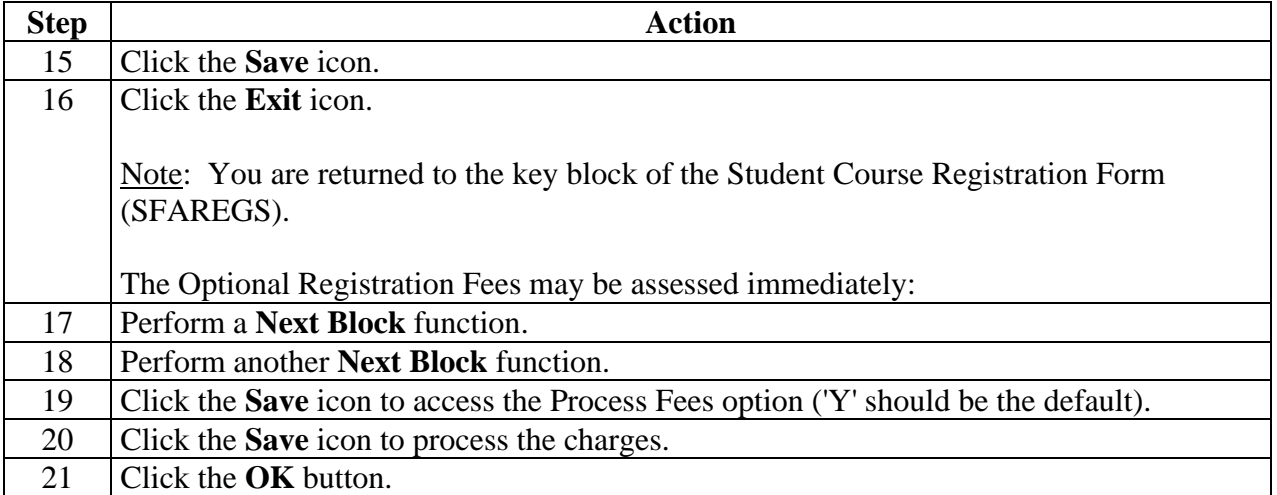

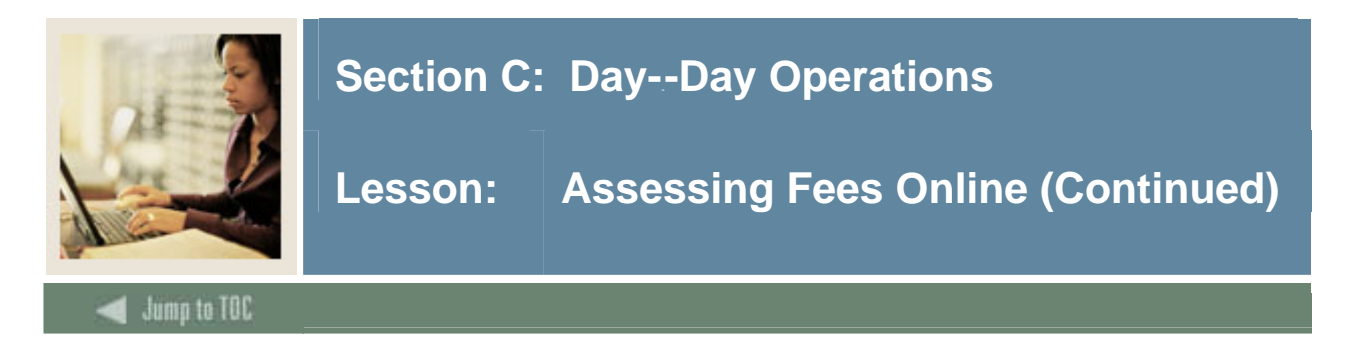

#### **Procedure**

Follow the steps below to review the assessment/account process.

Notes: Proceed with Reviewing the Assessment as outlined below and the Optional Registration Fees will be displayed.

Using the Batch Fee Assessment Process (SFRFASC) will assess The Optional Registration Fees.

No additional action is required in the Course Registration Form SFAREGS.

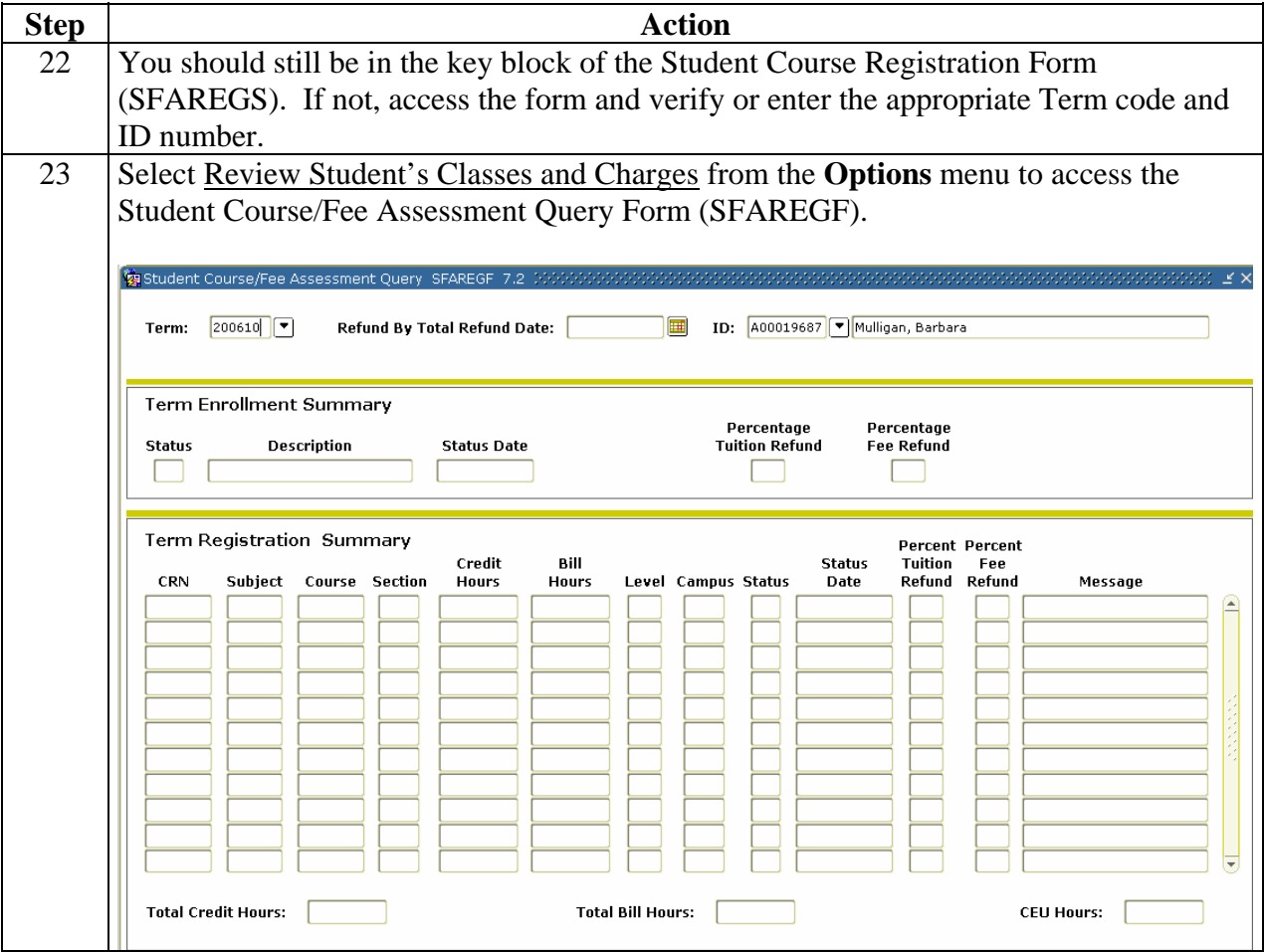

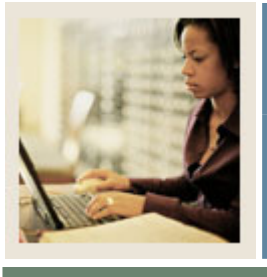

# **Section C: Day--Day Operations**

**Lesson: Assessing Fees Online (Continued)** 

**Jump to TOC** 

# **Reviewing the assessment/ account, continued**

I

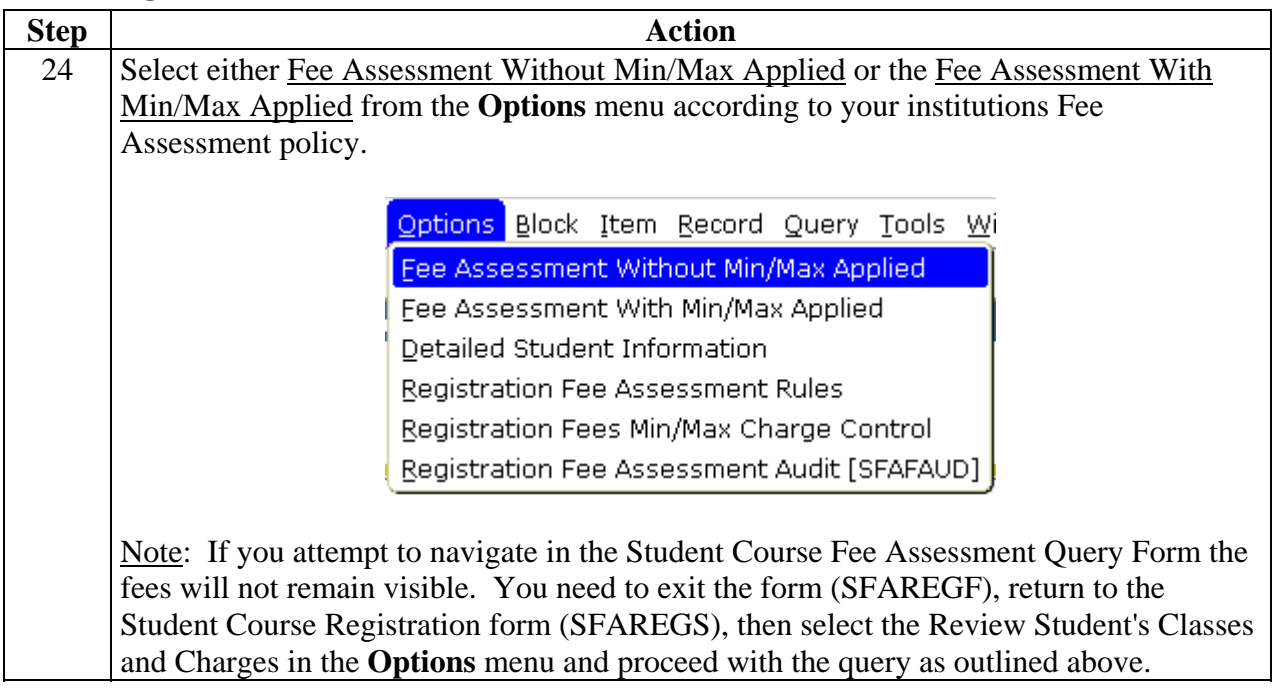

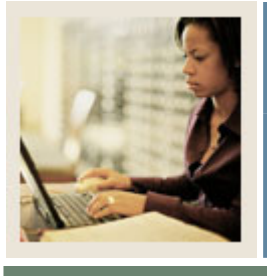

# **Section C: Day--Day Operations**

**Lesson: Assessing Fees Online (Continued)** 

**Jump to TOC** 

#### **Reviewing the assessment/ account, continued**

I

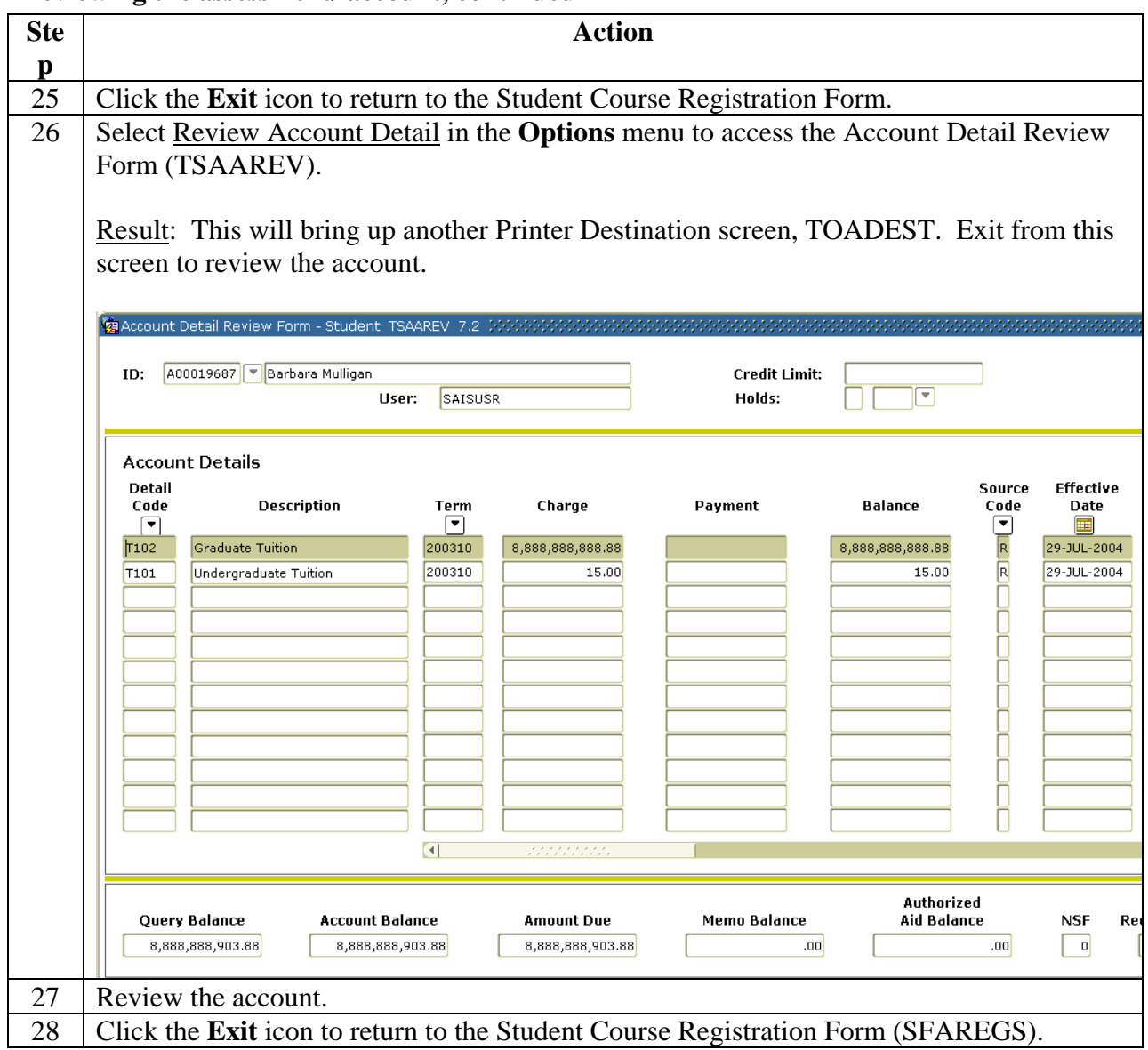

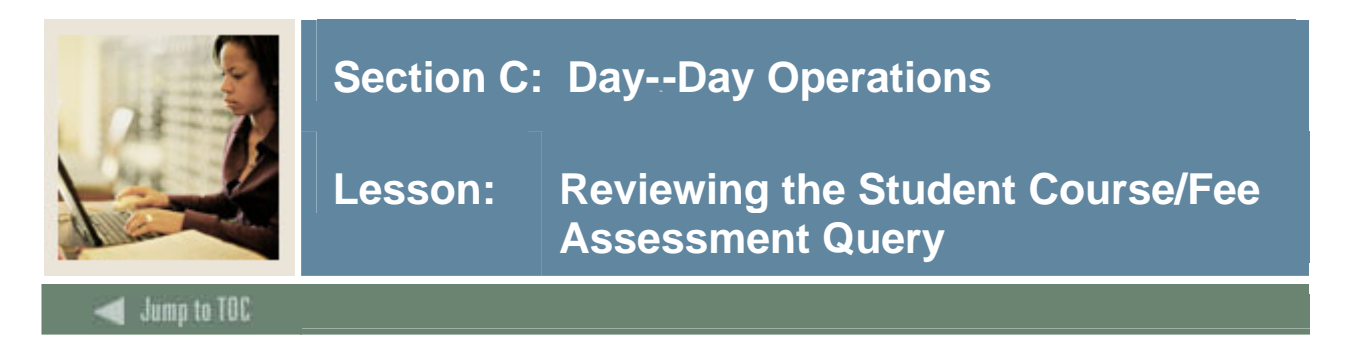

The Student Course/Fee Assessment Query Form (SFAREGF) is a query only form, accessed through the Student Course Registration Form (SFAREGS), or through direct access and displays a student's registration and associated fees.

Note: These instructions are provided for those who wish to go back and review a record. The process was covered in the previous procedure.

#### **SCT Banner form**

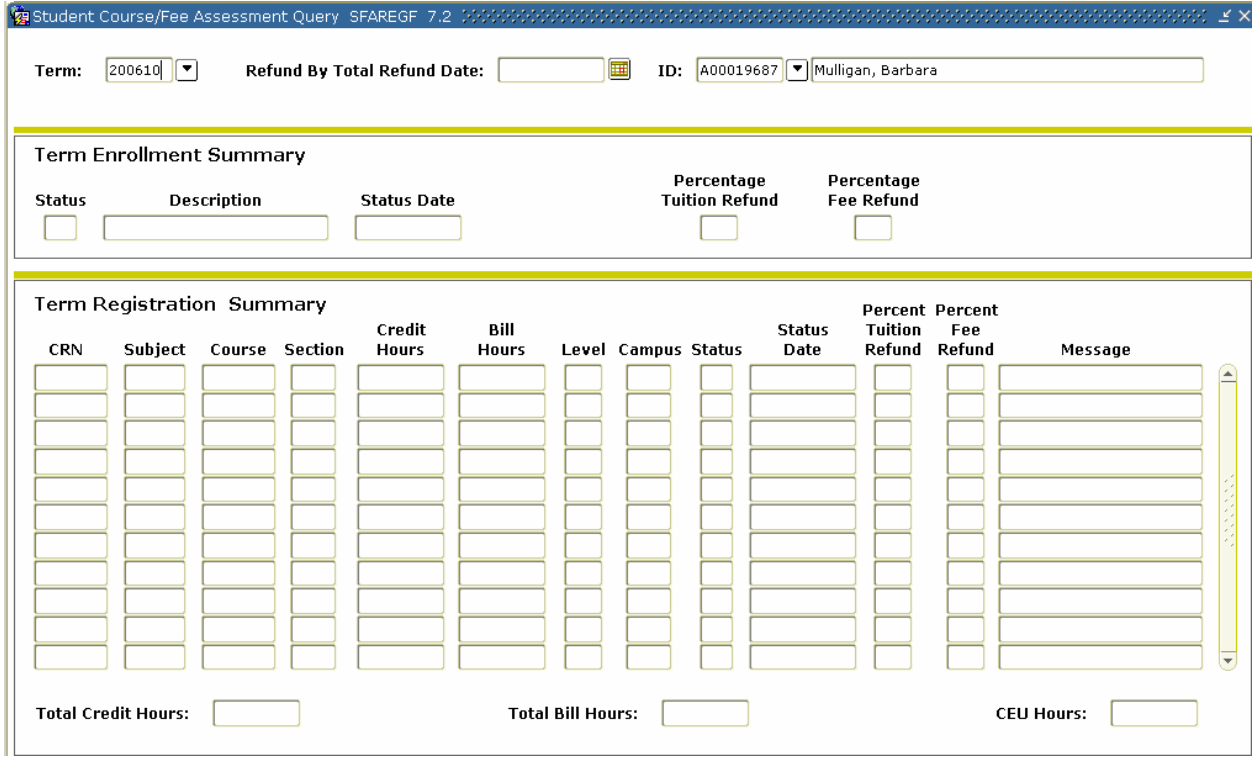

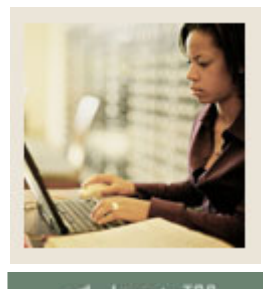

# **Section C: Day--Day Operations**

**Lesson: Reviewing the Student Course/Fee Assessment Query (Continued)** 

**Jump to TOC** 

#### **Procedure**

Follow these steps to complete the process.

I

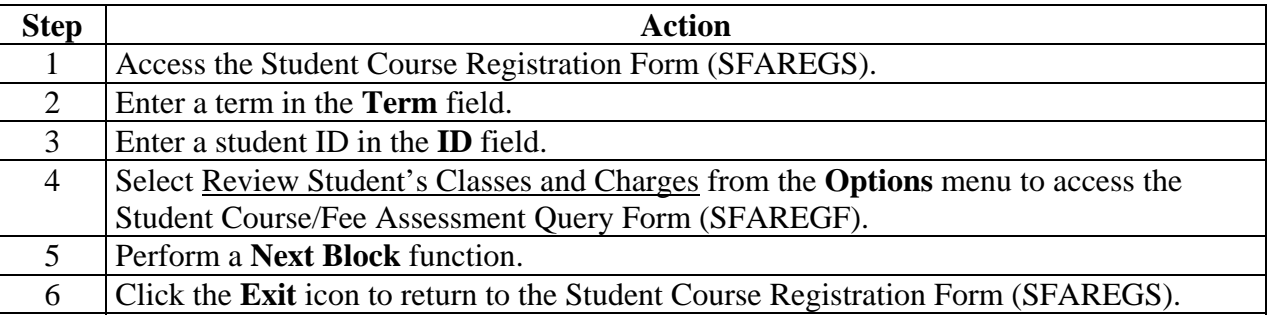

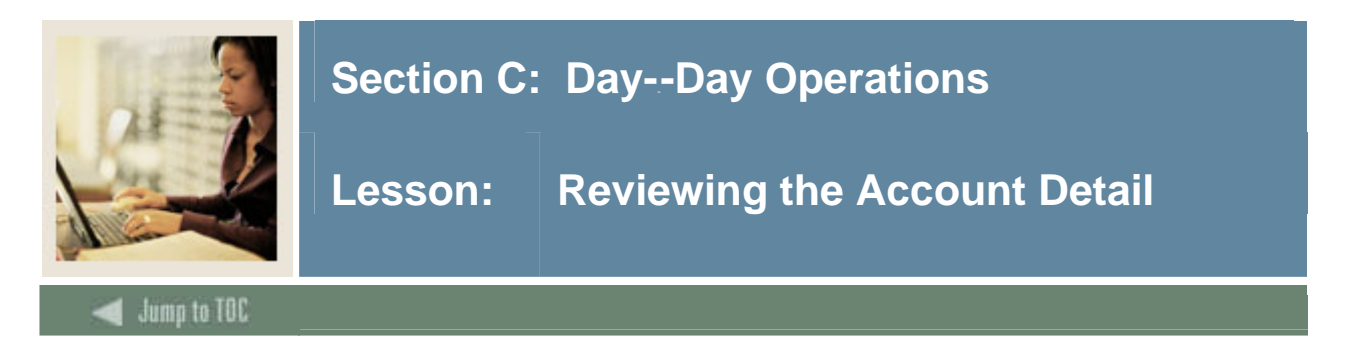

The Account Detail Review Form (TSAAREV) is used for viewing and updating charges to a student's account.

# **SCT Banner form**

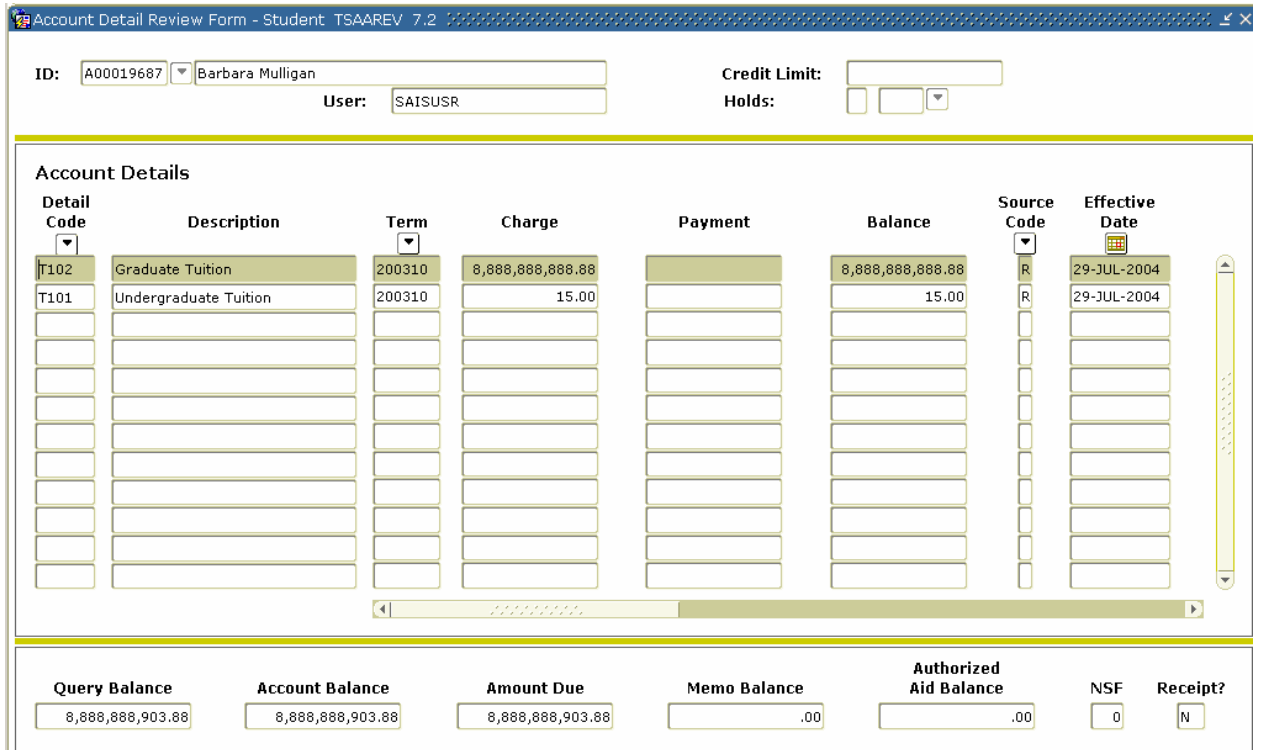

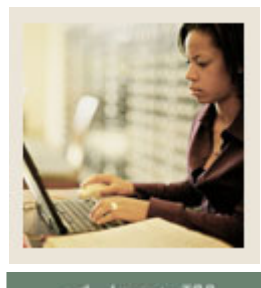

# **Section C: Day--Day Operations**

**Jump to TOC** 

# **Procedure**

Follow these steps to complete the process.

I

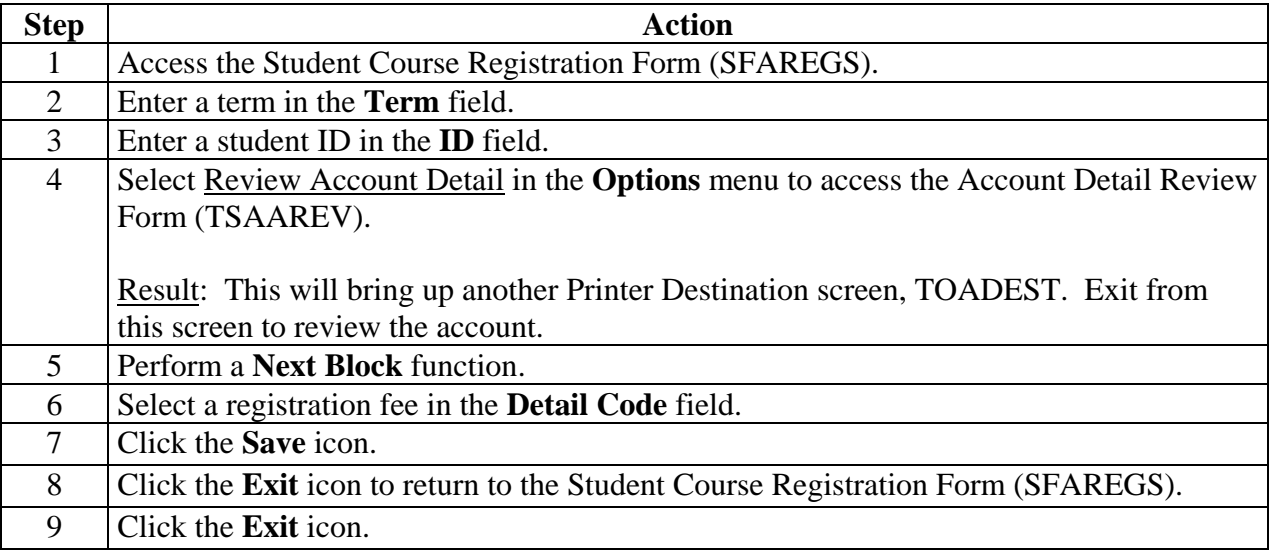

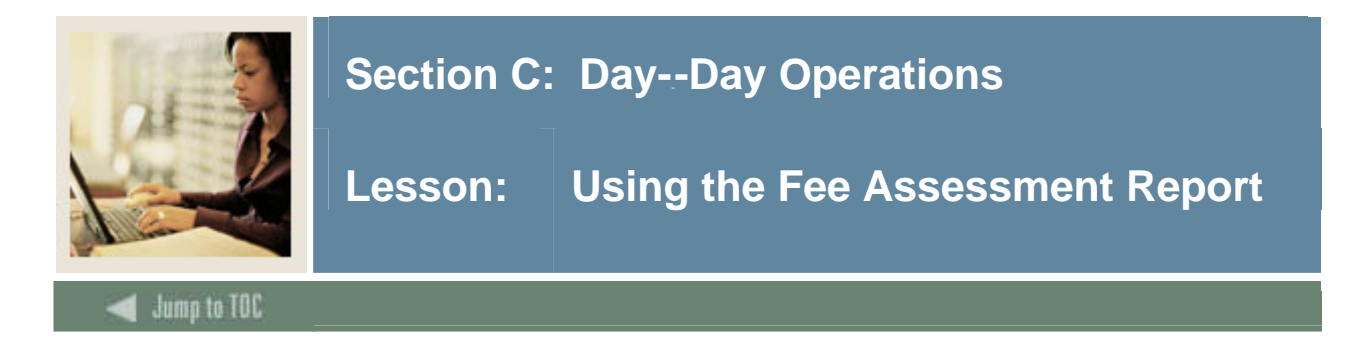

The Fee Assessment Report (SFRFEES) is used to assist in troubleshooting and debugging fee assessment processing. It is intended to be an efficient way to gather needed information when a question arises on fee assessment.

This report lists various data values stored for a student that have the potential to meet registration assessment rule criteria. The values displayed are for enrollment data, student data, curriculum data, course registration data, optional mock fee assessment data, previous and current fee assessment, and accounts receivable records. The report processes a single ID or a population selection for a term. This report may be used for assessment verification and can be helpful when troubleshooting assessment results.

#### **Other uses**

This report can also be used as a tool for institutions to evaluate their processing rules or check on a specific group of students.

Example 1: An institution may want to update a rule. They could take a sample population selection, and then compare the current assessment with a mock assessment to determine if this change would be appropriate.

Example 2: A user may want to review assessment results for students who have a specific drop registration status (i.e., *DD*). The user would create a population selection containing these students, and run the report. This allows an easy comparison between the current assessment and the previous one, in order to determine if the refund was performed correctly.

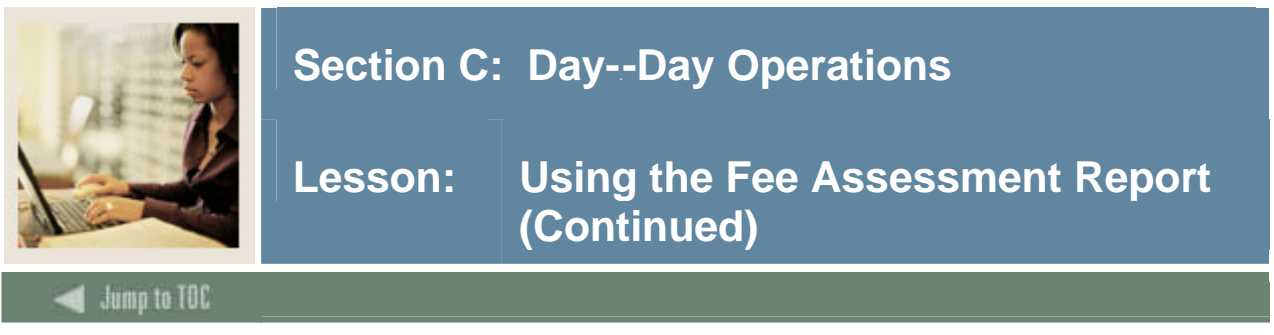

# **SCT Banner process**

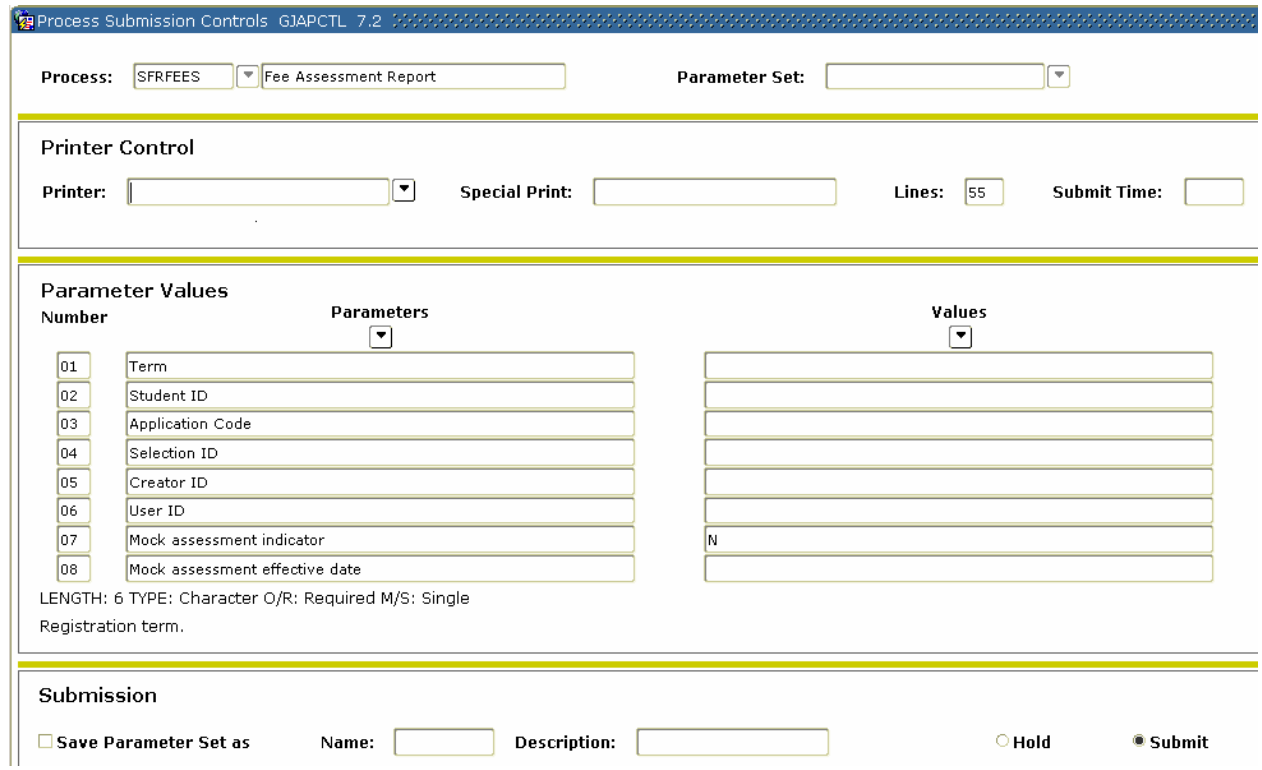

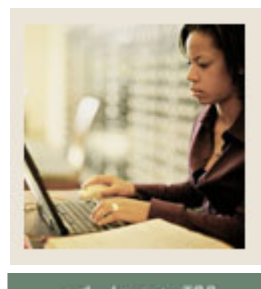

# **Section C: Day--Day Operations**

# **Lesson: Using the Fee Assessment Report (Continued)**

# **Jump to TOC**

# **Procedure**

Follow these steps to use the report.

I

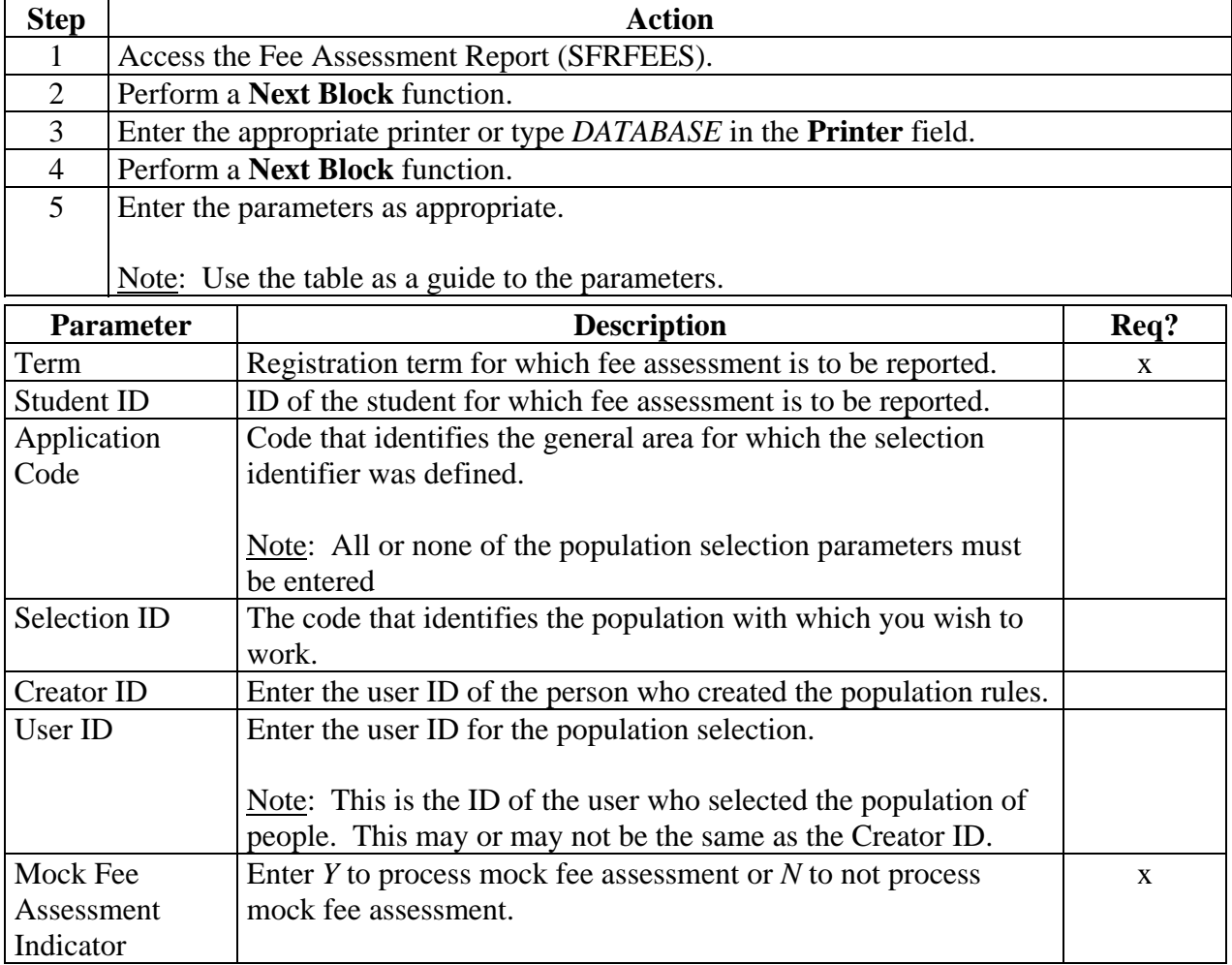

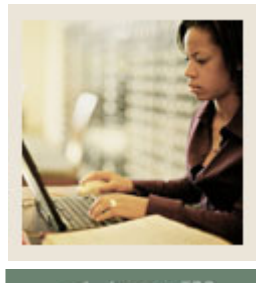

# **Section C: Day--Day Operations**

# **Lesson: Using the Fee Assessment Report (Continued)**

**Jump to TOC** 

# **Procedure, continued**

I

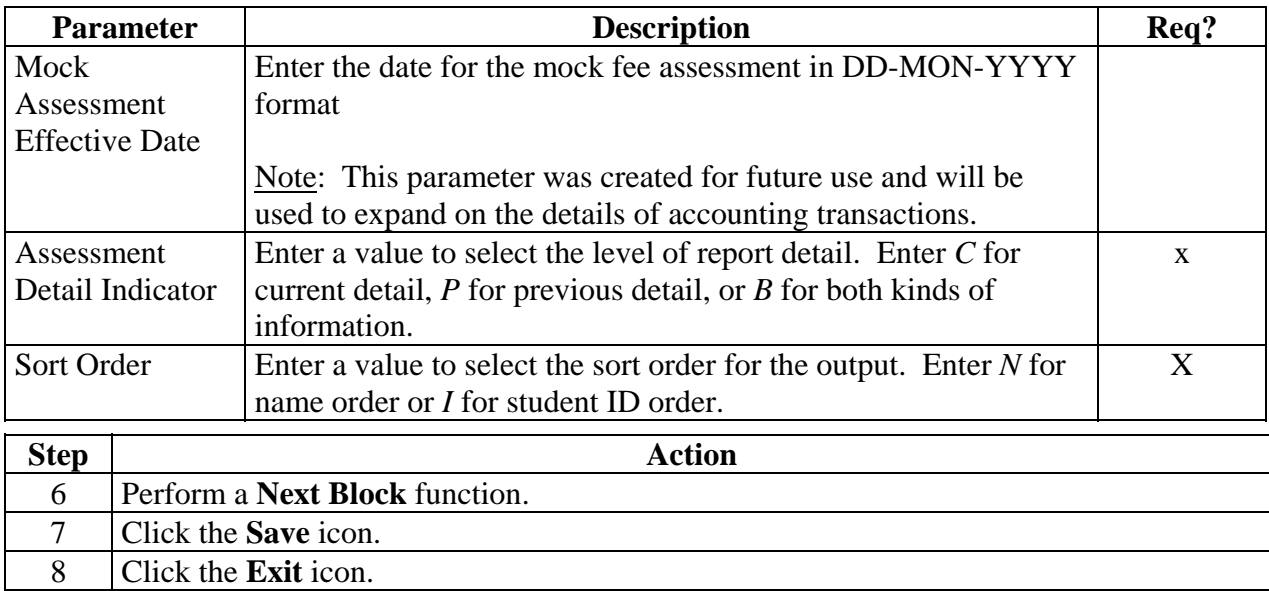

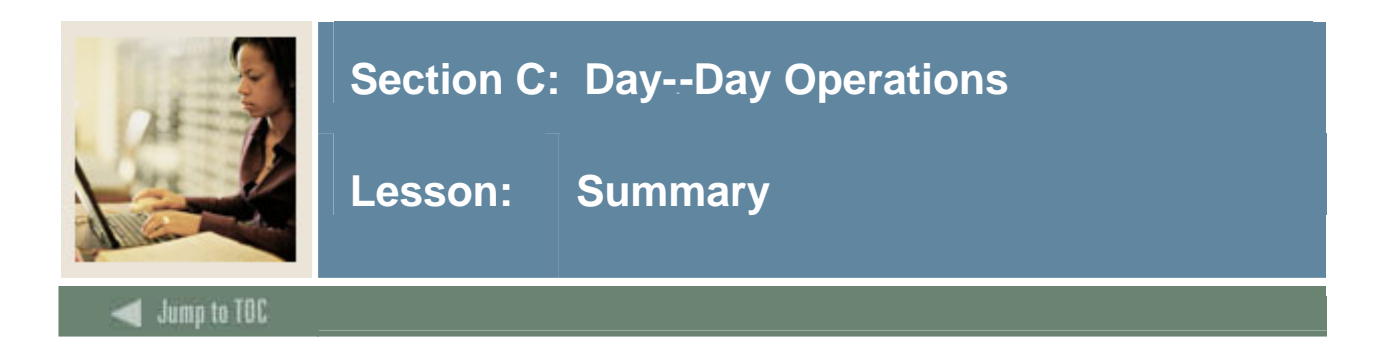

# **Let's review**

As a result of completing this workbook, you have

- developed a fee assessment control form
- set up the term control form for online fee assessment
- assessed fees online
- assigned and assessed optional fees to a student for a term
- reviewed the assessment account for a student.

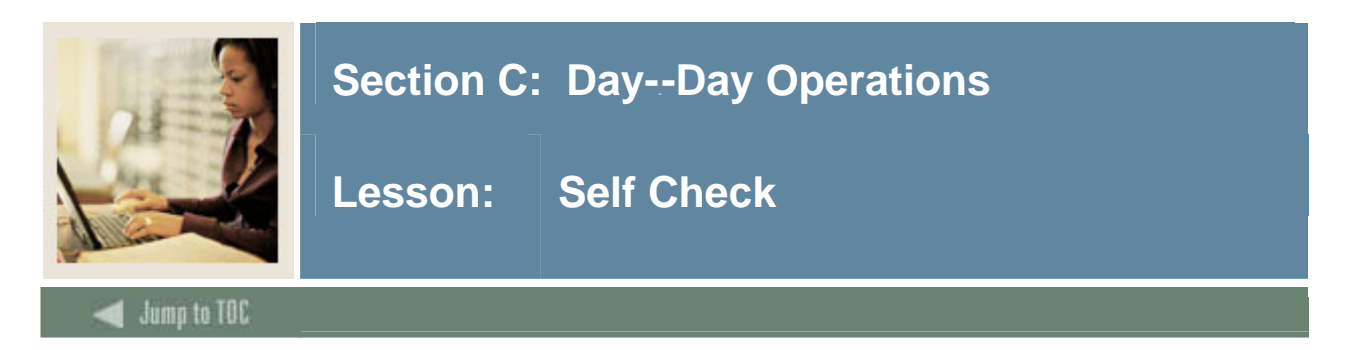

#### **Directions**

Use the information you have learned in this workbook to complete this self-check activity.

#### **Question 1**

How do you control that Fee Assessment is done in batch only?

# **Question 2**

How do you perform online Fee Assessment?

**Question 3**  What form is used to review a student's account?

### **Question 4**

Once enterprise fee rules are defined and assessed, fees can be assigned to each student for the semester.

True or False

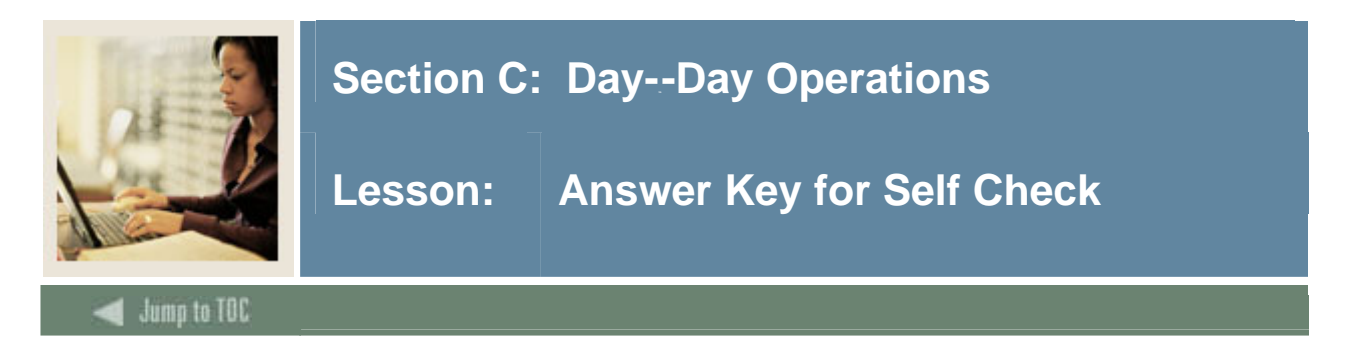

#### **Question 1**

How do you control that Fee Assessment is done in batch only?

**The Term Control Form (SOATERM) is used to insure that Fee Assessment is done in batch only.** 

#### **Question 2**

How do you perform online Fee Assessment?

**Online Fee Assessment is performed through a process that includes the Term Control Form (SOATERM), the Registration Additional Fees Form (SFAAFEE), the Student Course Registration Form (SFAREGS), the Student Course/Fee Assessment Query Form (SFAREGF) and the Account Detail Review Form (TSAAREV).** 

#### **Question 3**

What form is used to review a student's account?

#### **Account Detail Review Form (TSAAREV)**

#### **Question 4**

Once enterprise fee rules are defined and assessed, fees can be assigned to each student for the semester.(True or False)

#### **True**

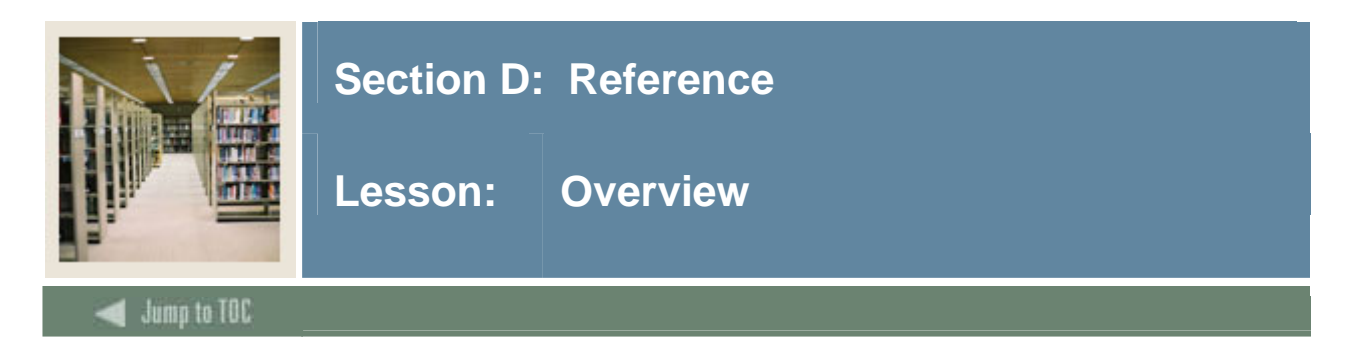

The purpose of this section is to provide reference materials related to the workbook.

# **Section contents**

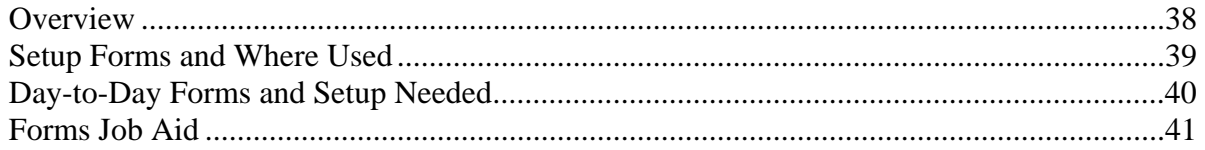

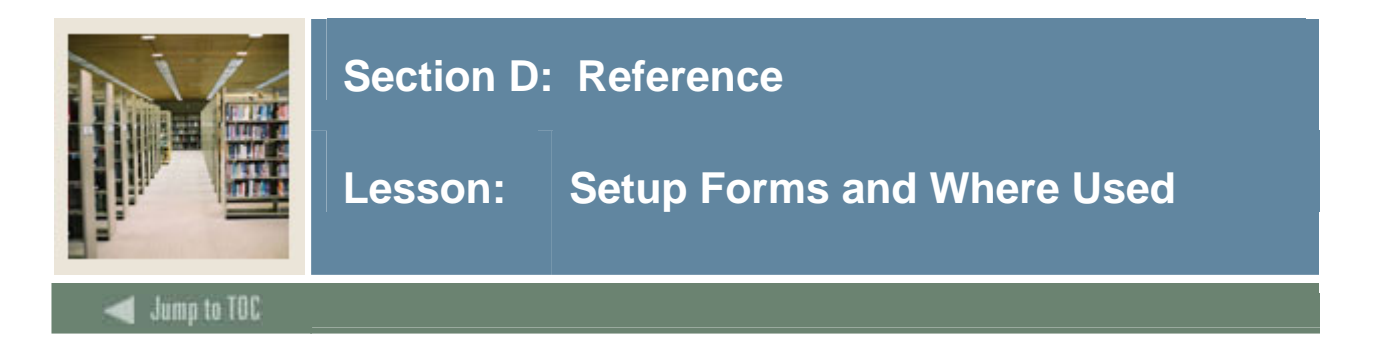

# **Guide**

Use this table as a guide to the setup forms and the day-to-day forms that use them.

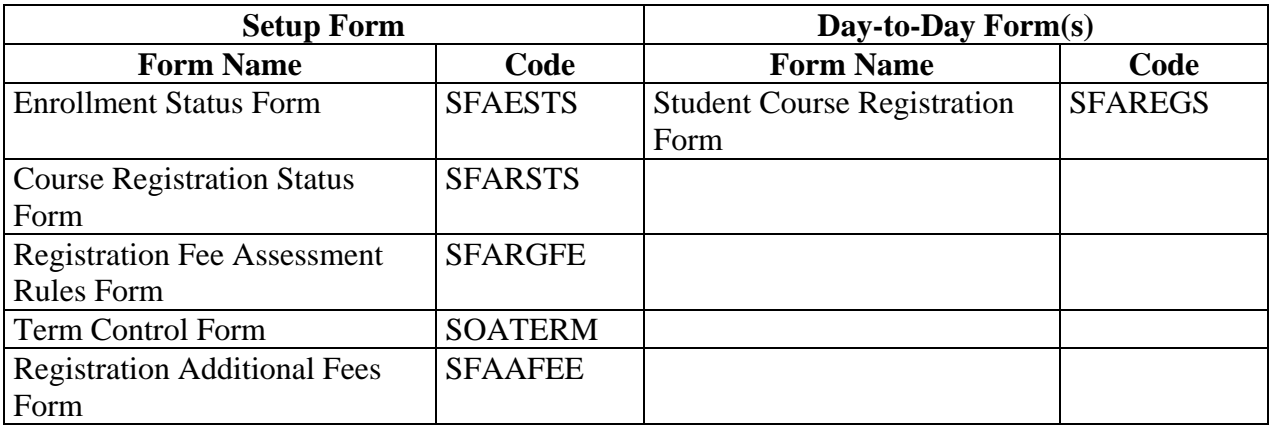

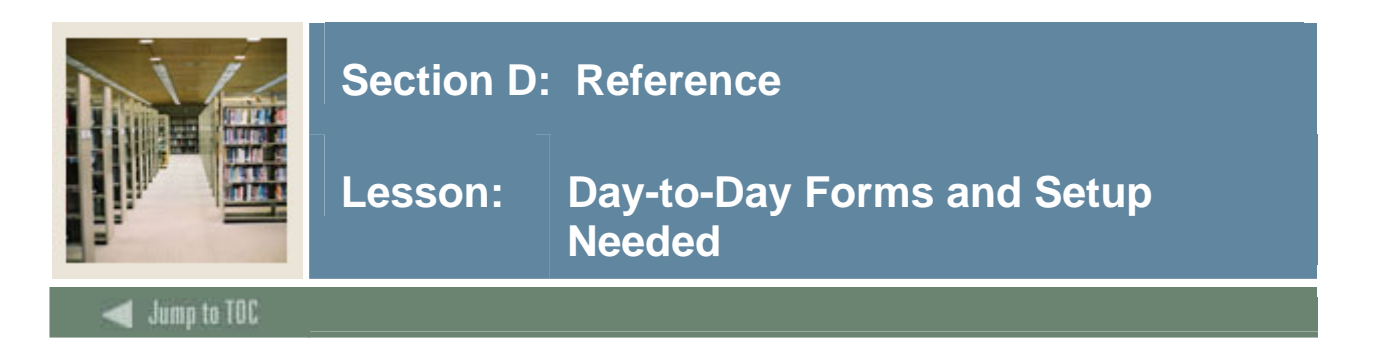

# **Guide**

Use this table as a guide to the day-to-day forms and the setup forms needed for each.

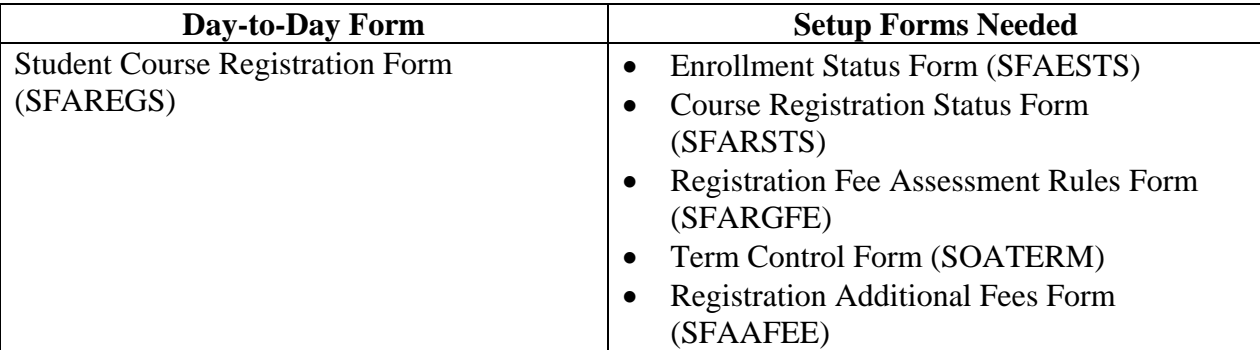

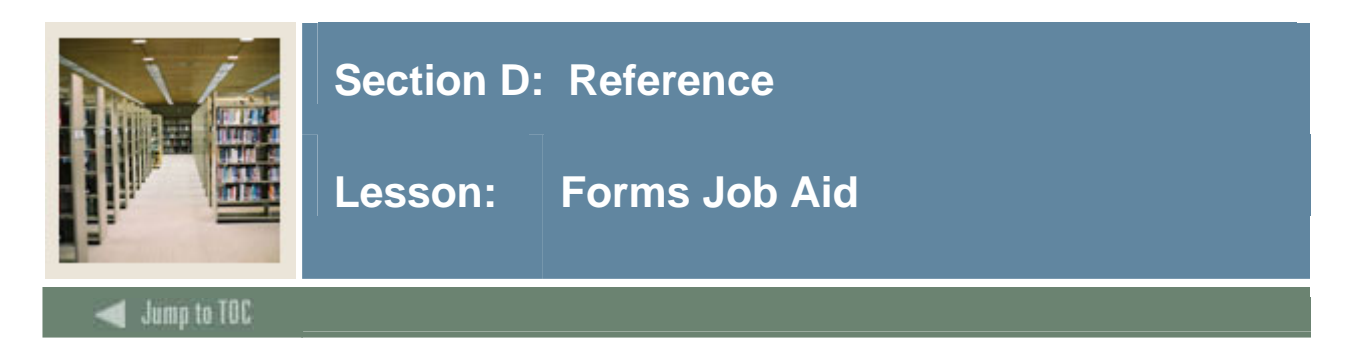

# **Guide**

Use this table as a guide to the forms used in this workbook. The Owner column may be used as a way to designate the individual(s) responsible for maintaining a form.

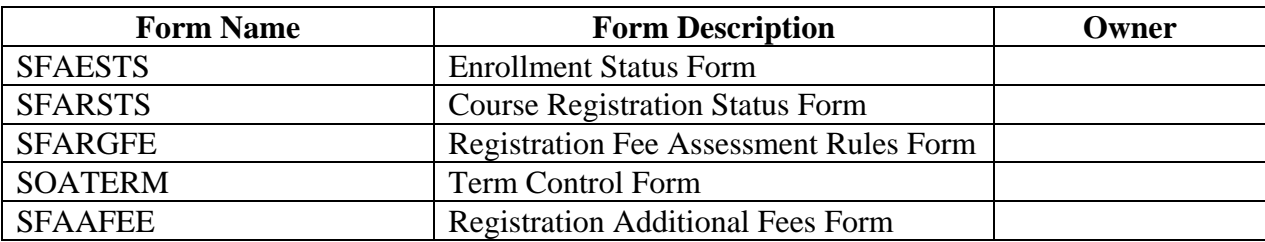

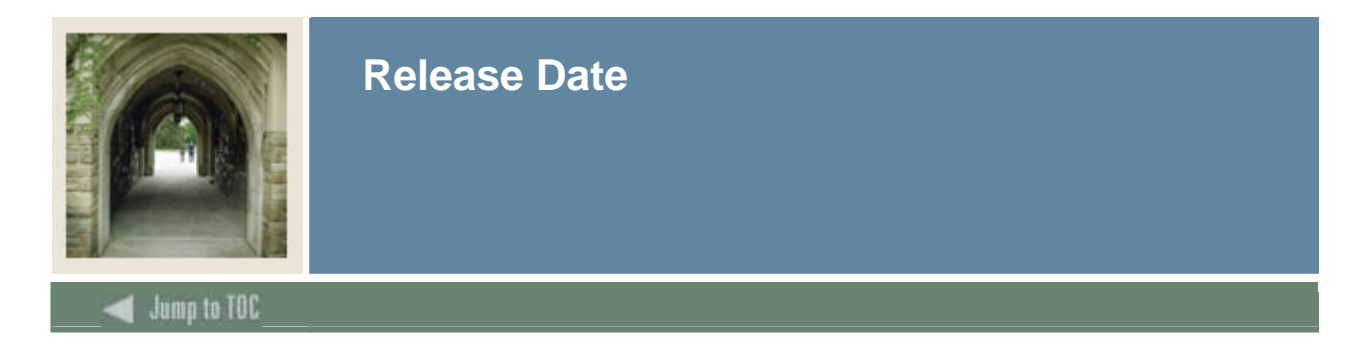

This workbook was last updated on 1/17/2006.